# GUCCI'S SUPPLIER HANDBOOK

PRODIGY – Procurement Digitalization

Platform Version 23.1

# Index

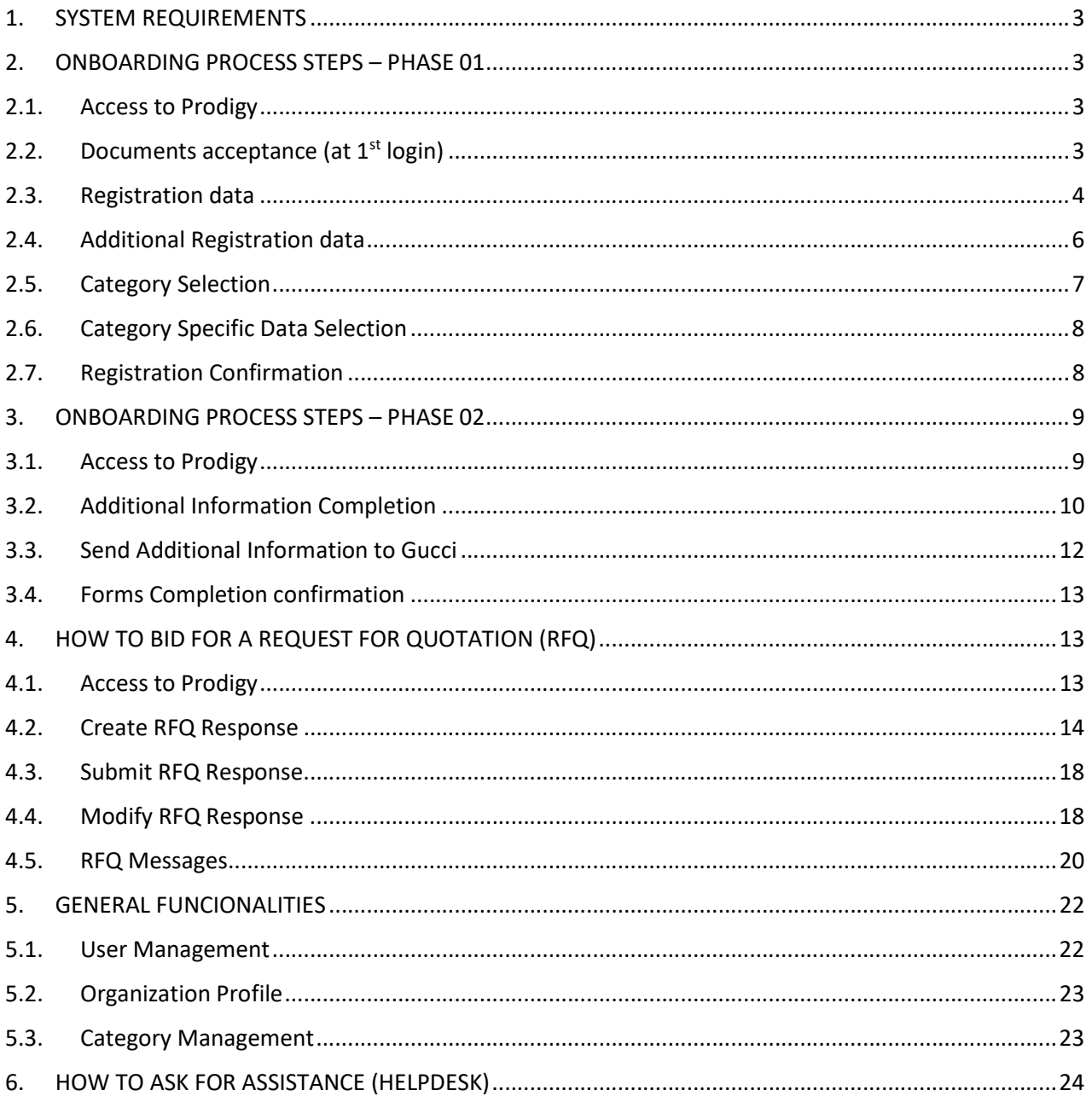

# 1. SYSTEM REQUIREMENTS

To access PRODIGY, use one of the following browsers.

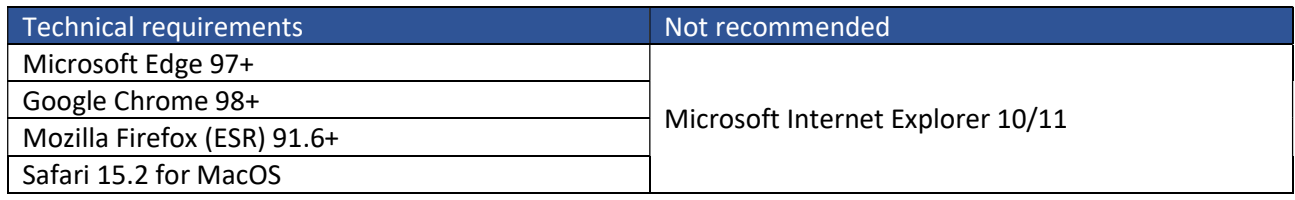

# 2. ONBOARDING PROCESS STEPS – PHASE 01

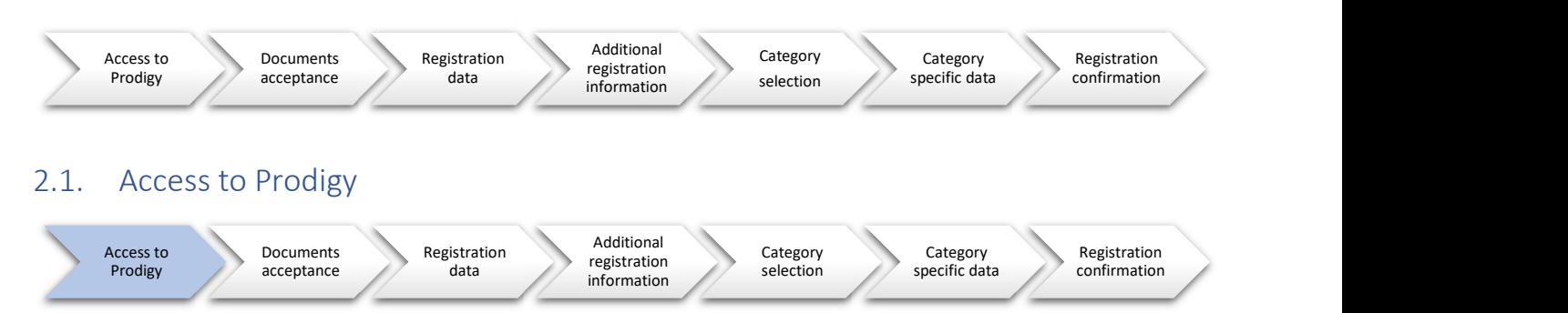

The portal is accessible from the site: https://vendorportal.gucci.com/

- 1. If your Company is already registered, use the access credentials (userid/pwd) and click on ENTER.
- 2. If your Company is not yet registered, click on NEW REGISTRATION to create the user credentials.

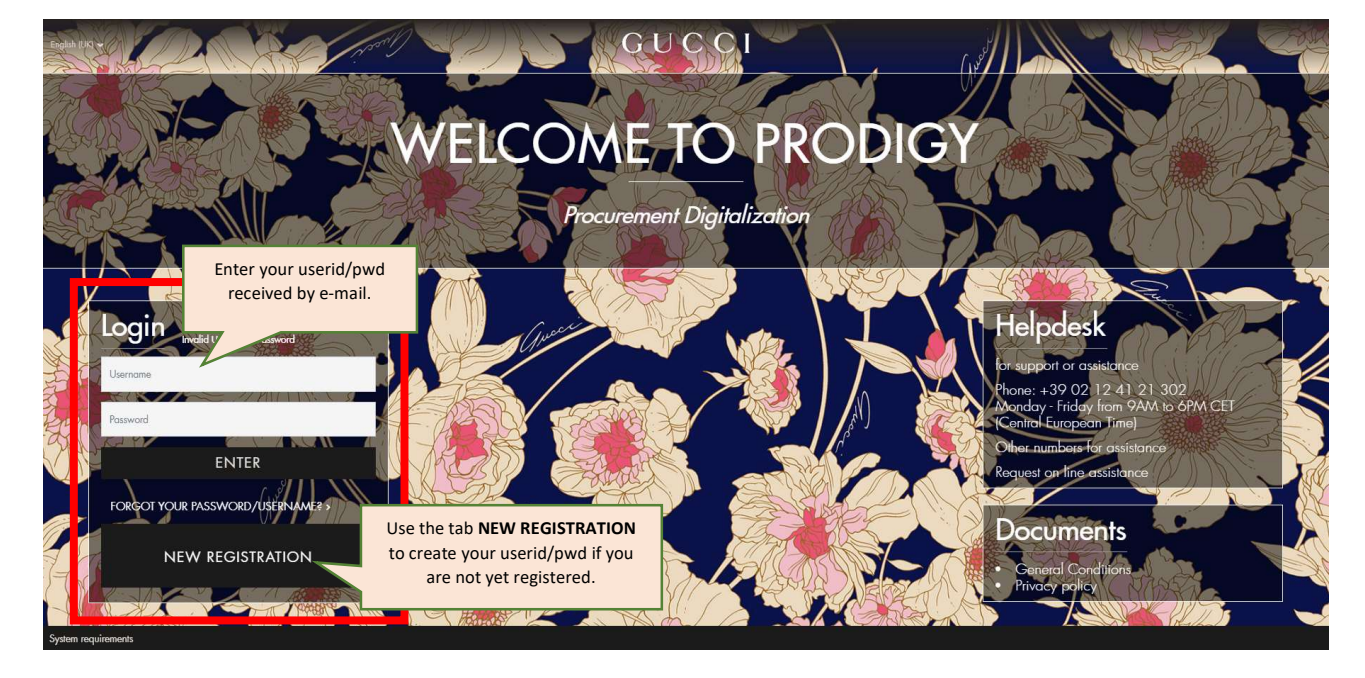

# 2.2. Documents acceptance (at  $1<sup>st</sup>$  login)

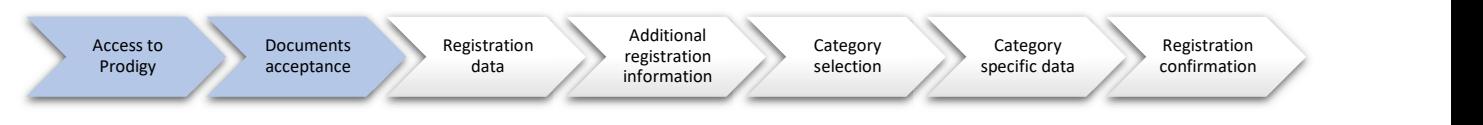

Download, read and accept the documents (General T&C and Privacy Policy).

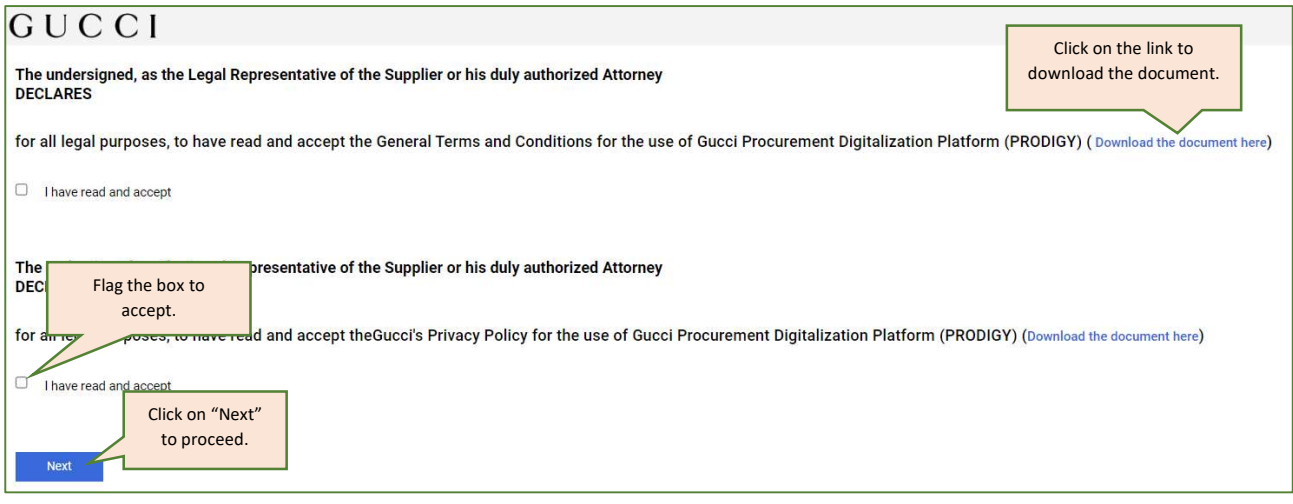

• Once all documents are accepted, click Next to proceed with the registration process.

Please note that the documents are downloadable both from the Portal Homepage in the Documents area and within the respective dedicated areas accessible during the registration phase.

#### 2.3. Registration data Access to Documents<br>Prodigy acceptance Prodigy acceptance data information Documents Registration **Additional** data information selection specific data Additional<br>registration Category registration Category<br>selection Category selection specific data confirmation **Category Registration** confirmation

In the Registration data section, the supplier must fill in the Company information (country, name, registered office, tax identification number) and information about the main user. Depending on whether the Company is (EU or non-EU), all mandatory information has to be filled in.

Gucci asks each new supplier to search its company within the database of the Info Provider called "Bureau van Dijk" (BvD):

- Fill in the requested information. The more fields you fill in, the easier it will be to find you within the database.
- Click LOOKUP button to start the search. The search result will be a list of Companies that have data matching the search made.

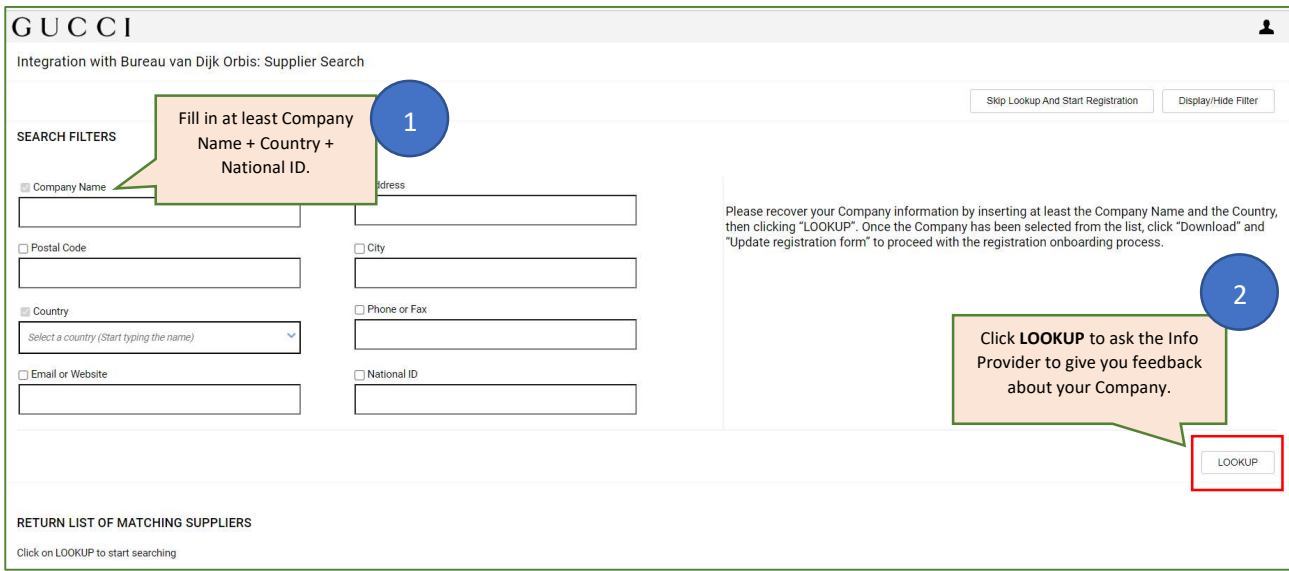

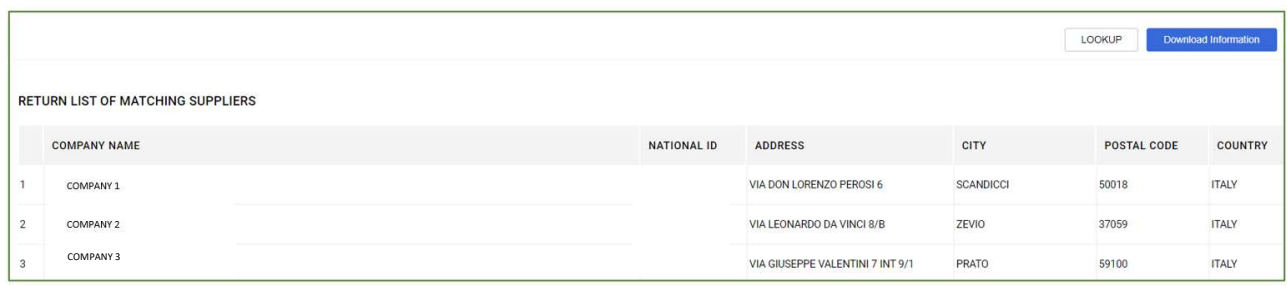

 If you find your Company, click on the corresponding line, and confirm the action by clicking on "Download Information".

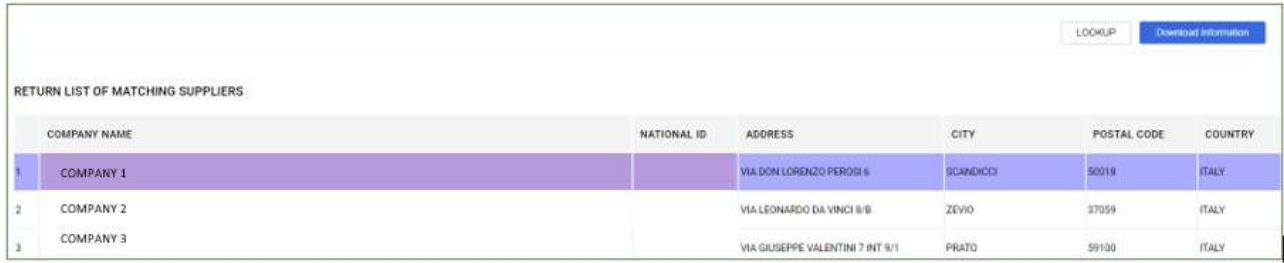

• Click on Update Registration Form to copy the information within the Registration data Form.

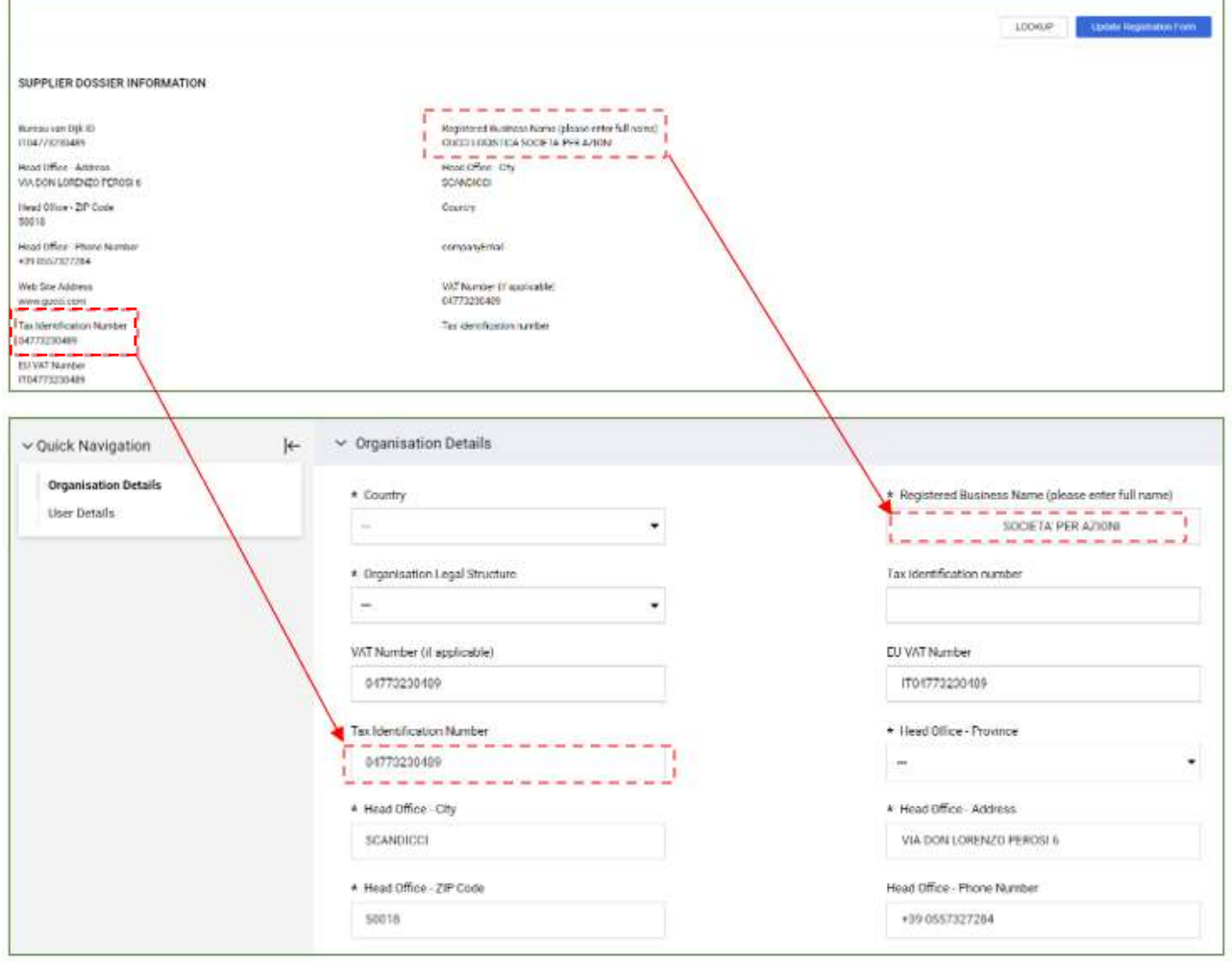

PLEASE NOTE: All fields marked with the red asterisk (\*) are mandatory, therefore the compilation is necessary to proceed.

• Complete all the mandatory fields and click on Save & Continue to go to the next process steps.

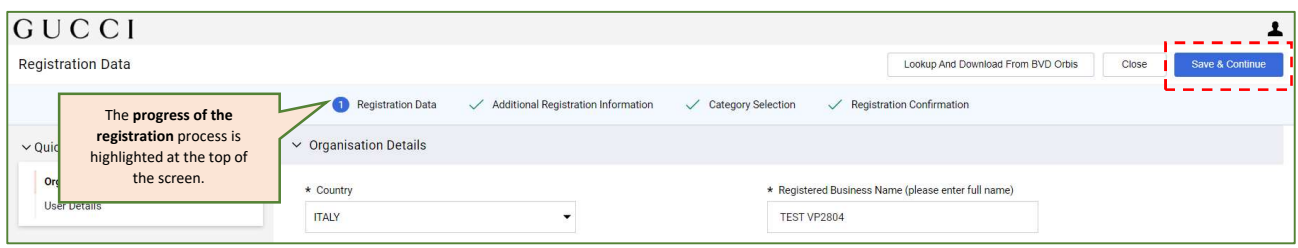

#### 2.4. Additional Registration data

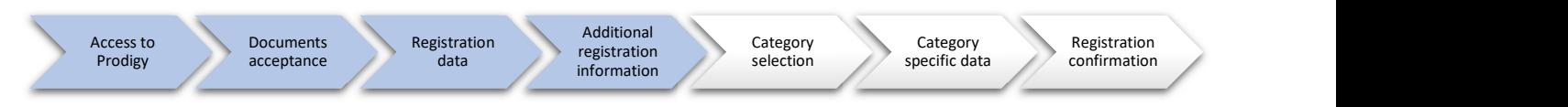

In the Additional Registration Information pages, it is required to fill in additional information about the company, the references, some information concerning Gucci and Kering Group and internal policies concerning sustainability and quality.

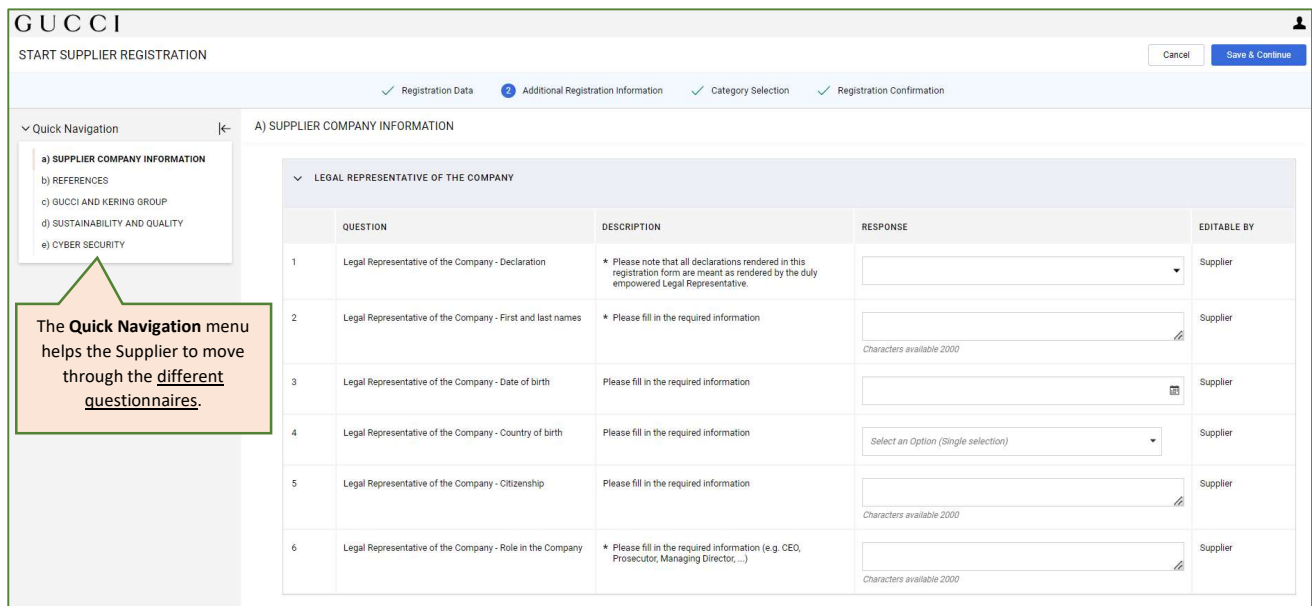

- Fill in all the mandatory fields marked with asterisk (\*), then click Save and Continue.
- In case of lack of completeness of all the mandatory fields, the system shows a pop-up with a summary of the missing fields.

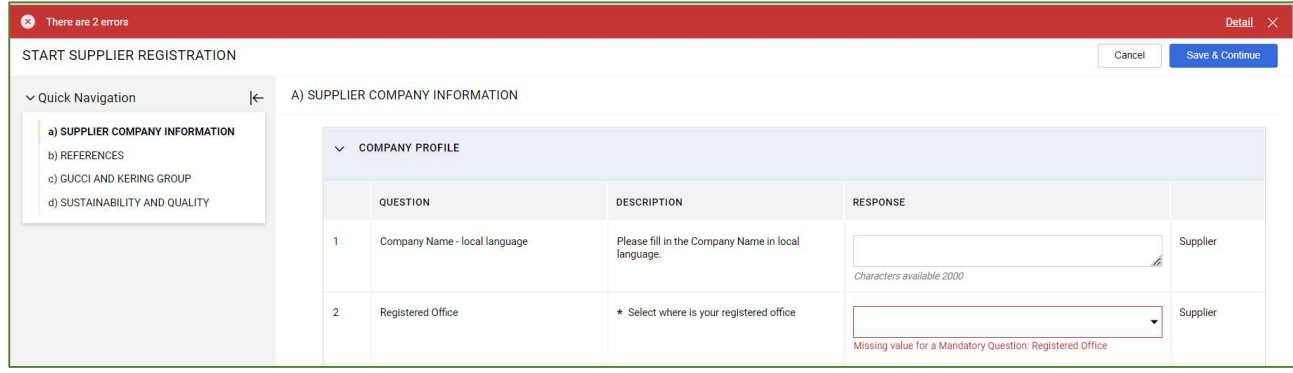

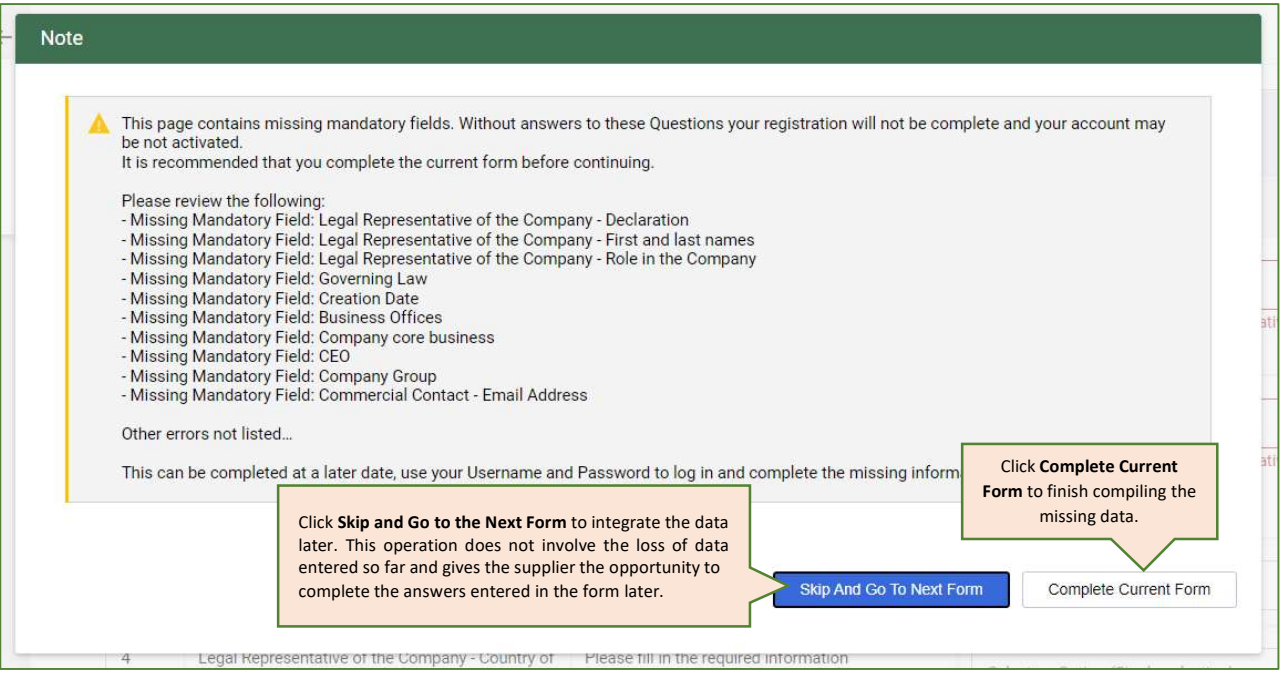

### 2.5. Category Selection

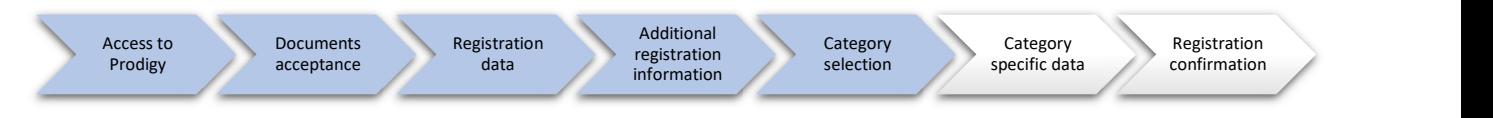

The selection of the product categories will link your Company to the products and/or services able to be provided. The product tree is structured in 2 macro-areas and consists of more levels of detail.

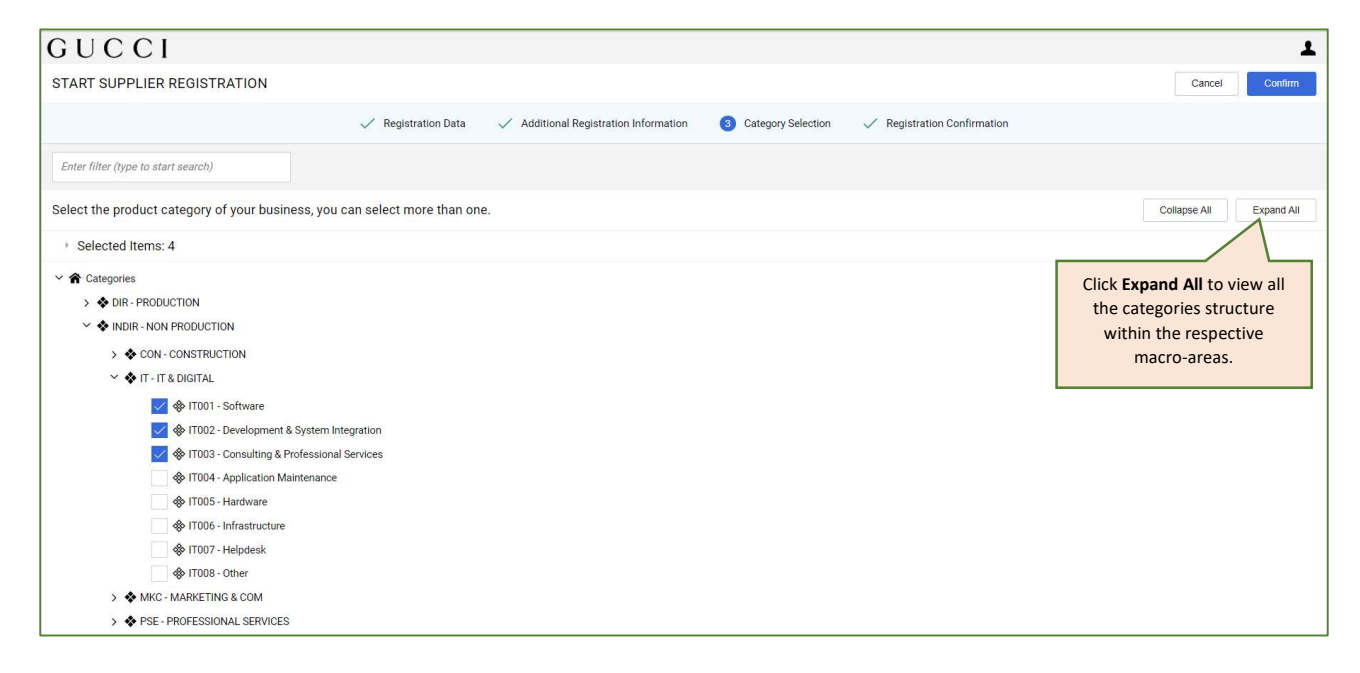

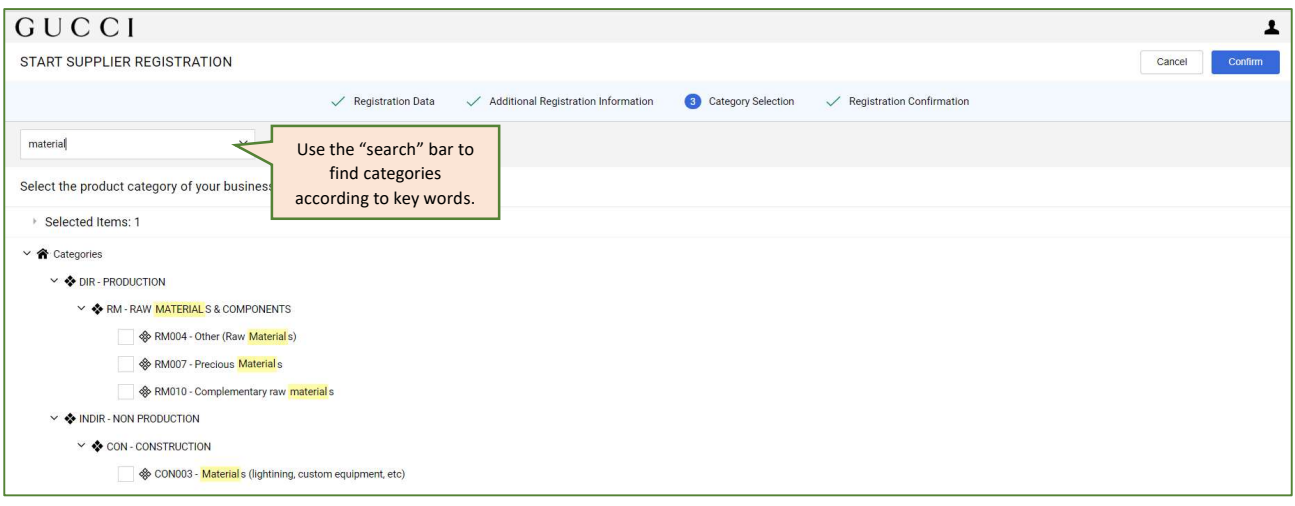

• The system will highlight the search result in yellow, returning the desired category. The supplier must put a flag next to the category and click Confirm.

Please Note: the supplier must always select the last available level in the Categories tree or where the flag can be affixed. Only some categories foresee additional specific information.

#### 2.6. Category Specific Data Selection

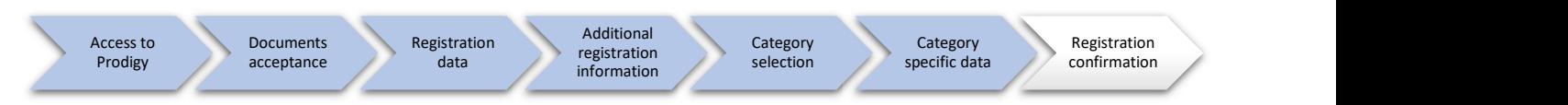

If there are Category Specific Data linked to one or more of the categories selected, the Supplier is asked to fill in all mandatory information.

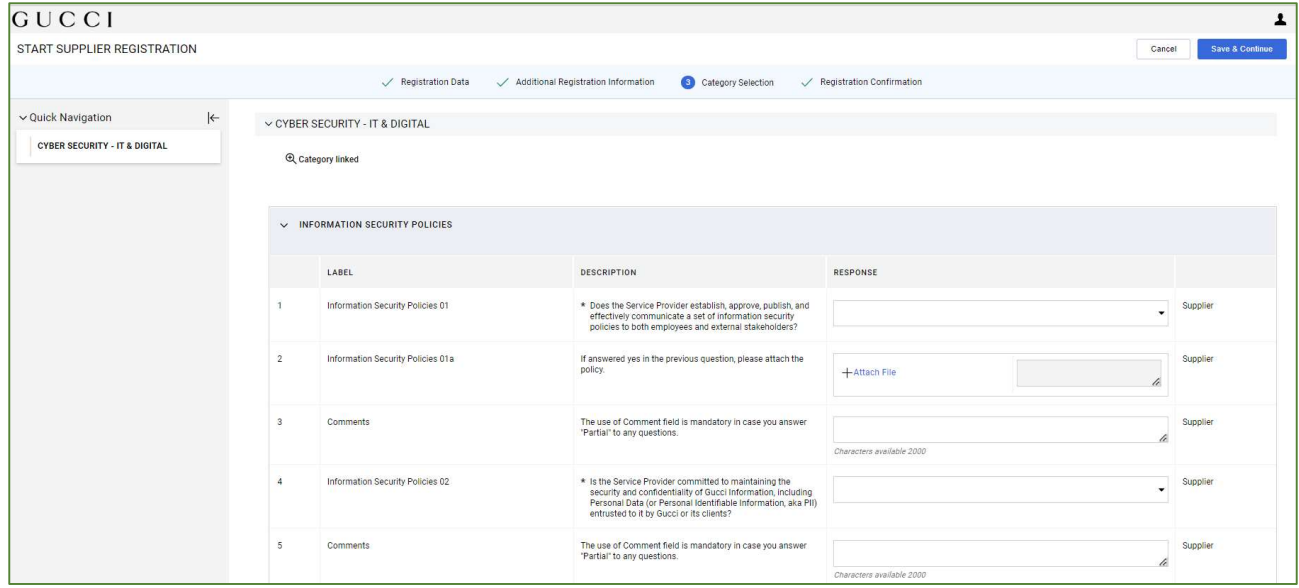

2.7. Registration Confirmation

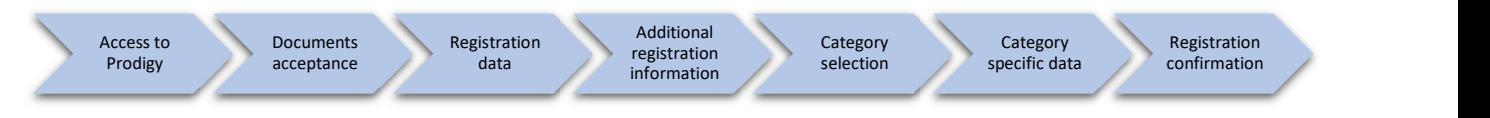

Once the required data have been entered in the registration phase, or when all the mandatory information has been completed, the following message appears:

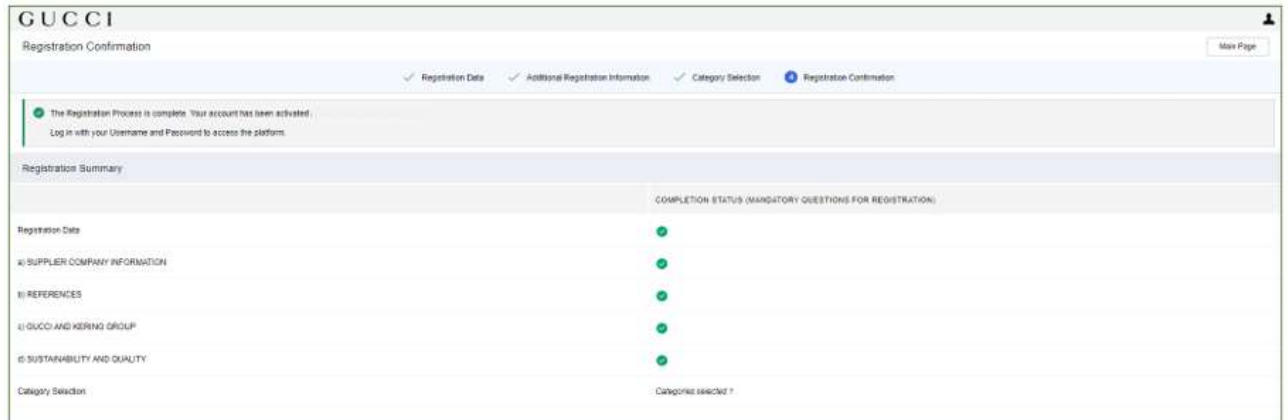

If the supplier does not complete all the required fields, the system will display a pop up with indications on the actions to be taken to complete the registration activity.

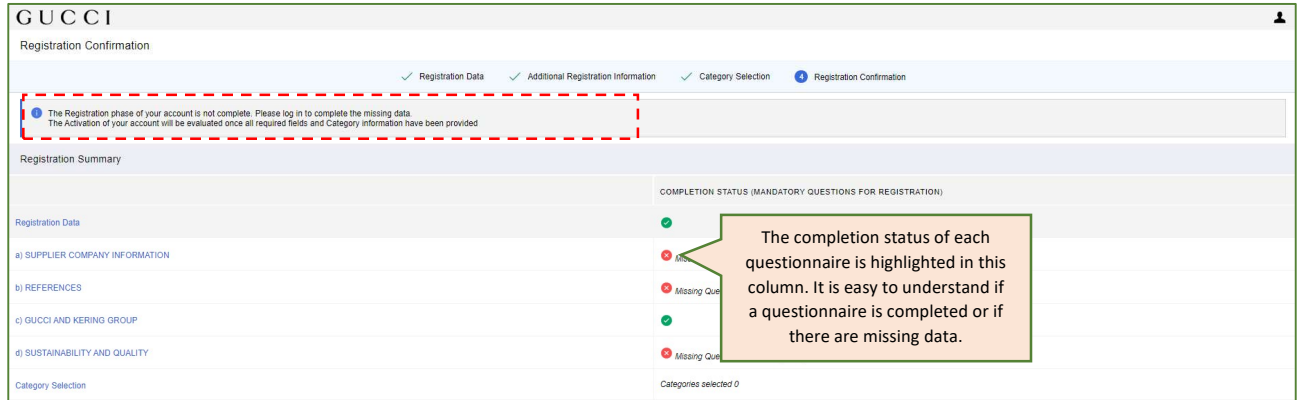

# 3. ONBOARDING PROCESS STEPS – PHASE 02

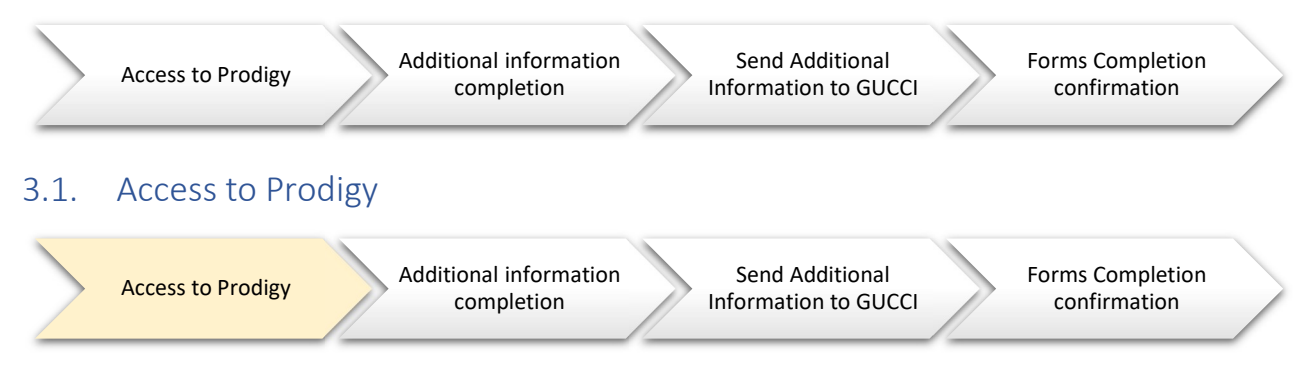

The portal is accessible from the site: https://vendorportal.gucci.com/

1. Use the access credentials (userid/pwd) and click on ENTER.

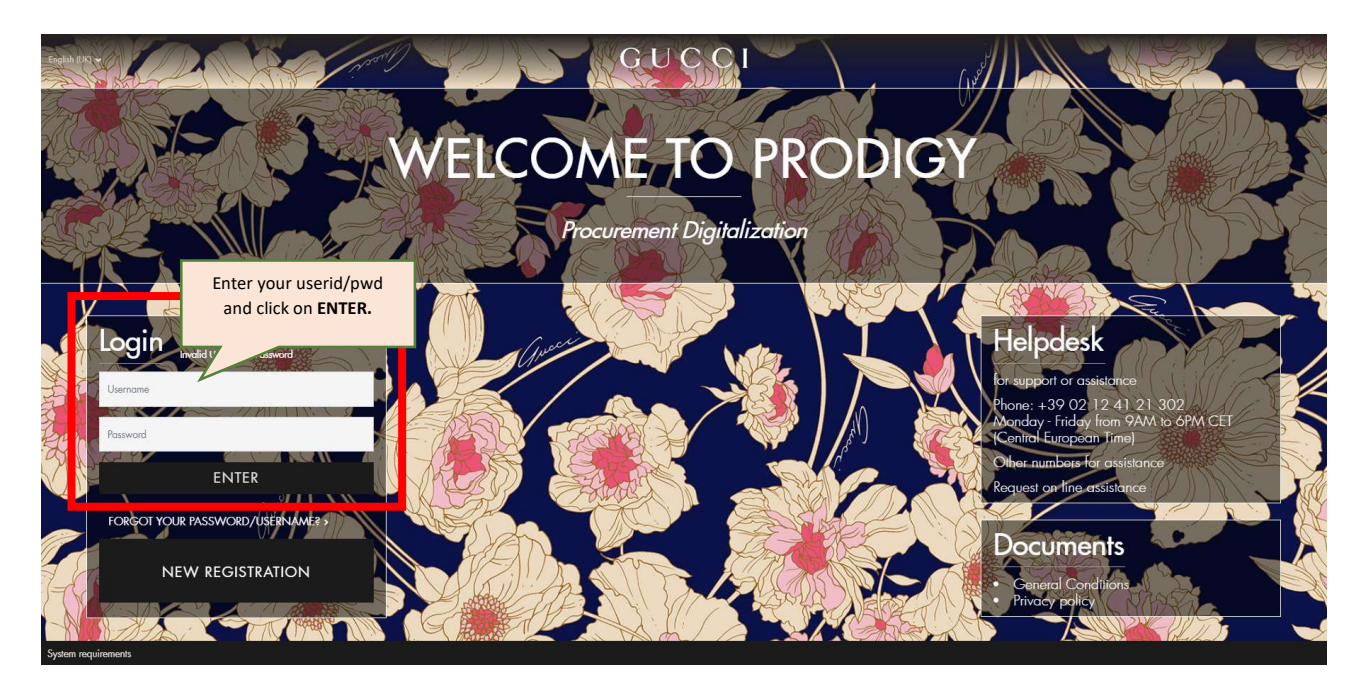

#### 3.2. Additional Information Completion

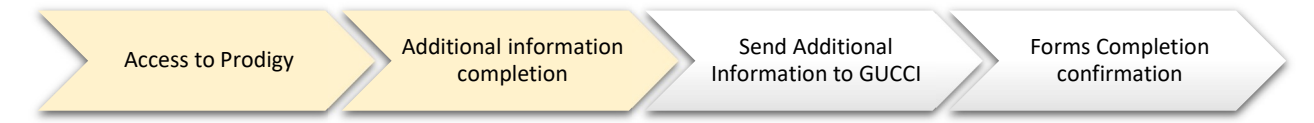

If Gucci is asking to complete additional information, the Supplier can modify the information by accessing the Editable Assessments area.

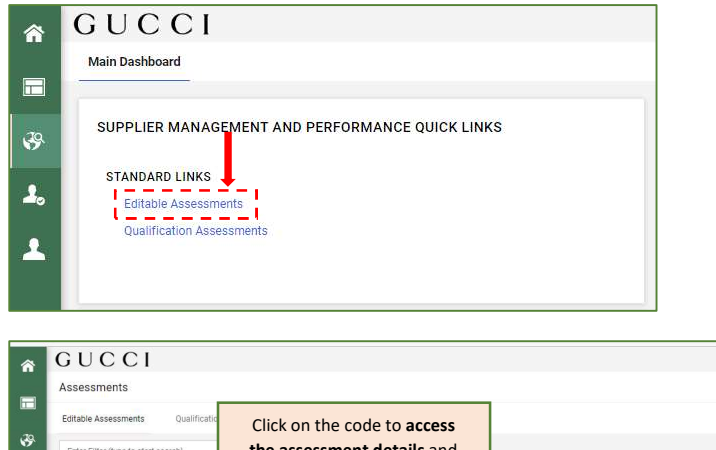

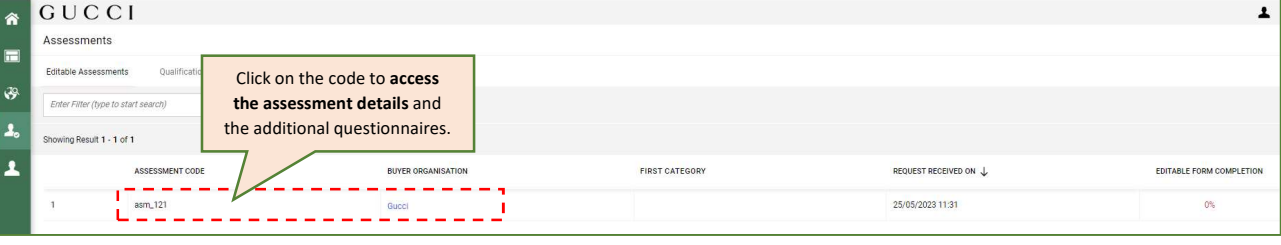

- 2. Access the details to view the list of Editable Forms to be filled in.
- 3. Access Forms one by one. Complete and confirm all questionnaires in this area.

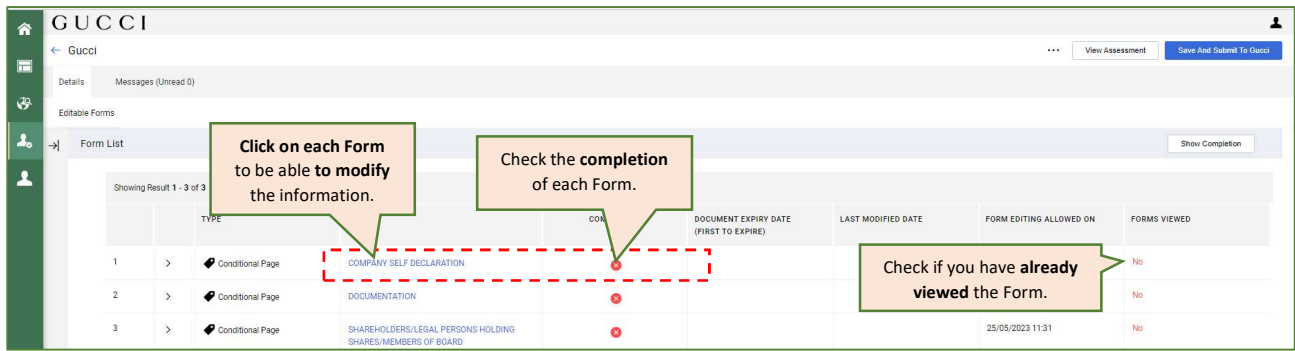

4. Click on the icon

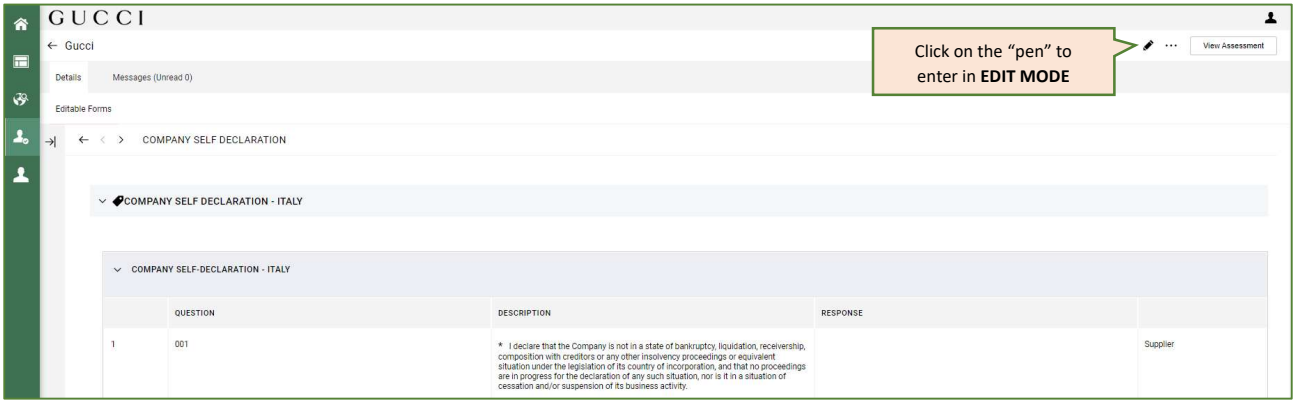

5. Complete and confirm all Forms in this area.

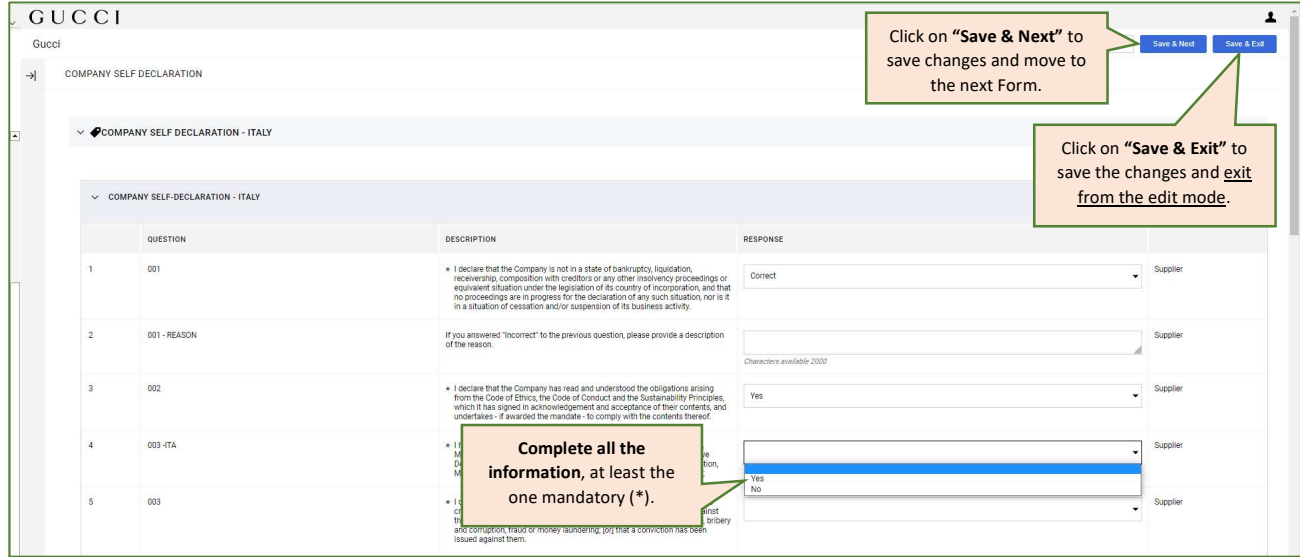

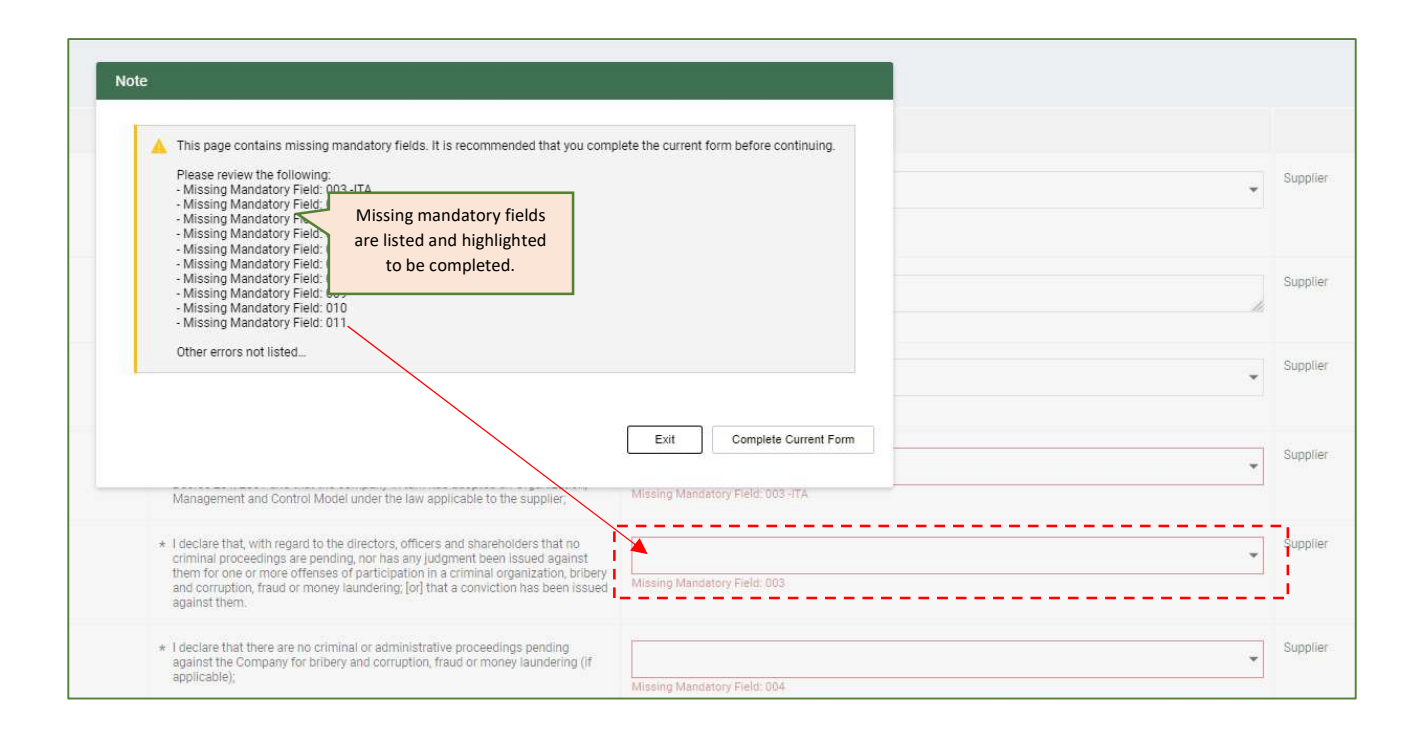

#### 3.3. Send Additional Information to Gucci

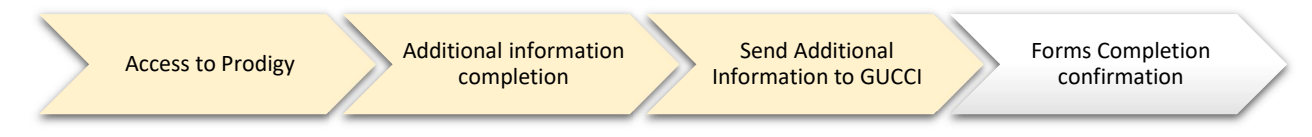

When you have finished to complete all the Forms, remember to send back the Forms to Gucci by clicking on "Save and Submit to Gucci".

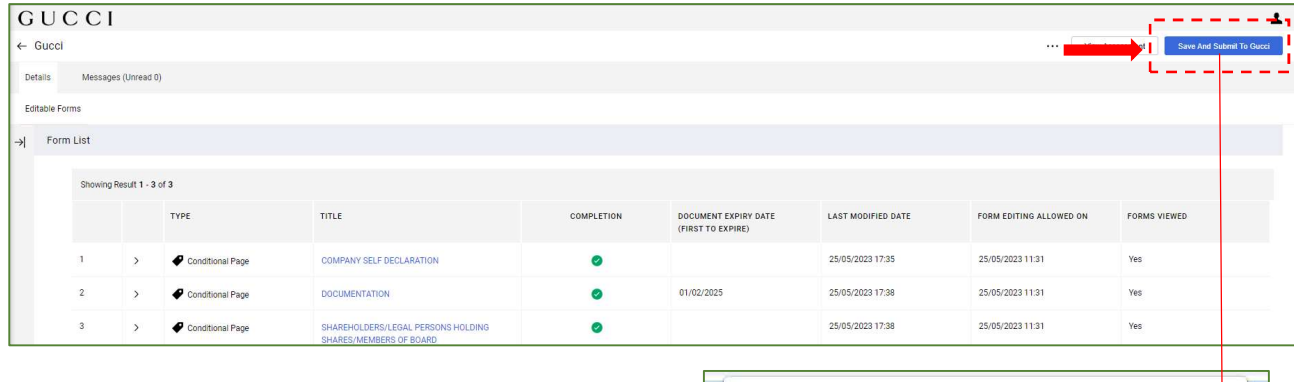

gucciprocurement.tle-prep.app.jaggaer.com dice This Action will send all Forms back to Gucci. The Forms will not be editable anymore, are you sure you want to continue? Annulla

# 3.4. Forms Completion confirmation

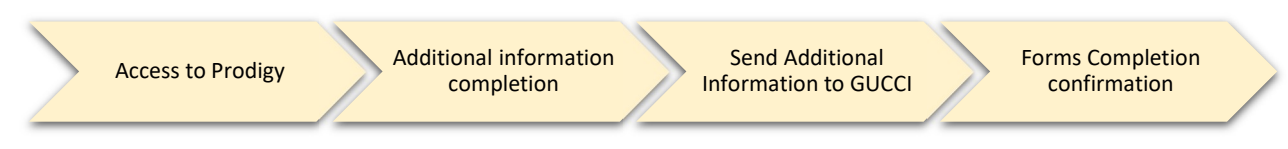

Once you have sent back Forms to Gucci, no Editable Assessments are more visible in the Assessment Area.

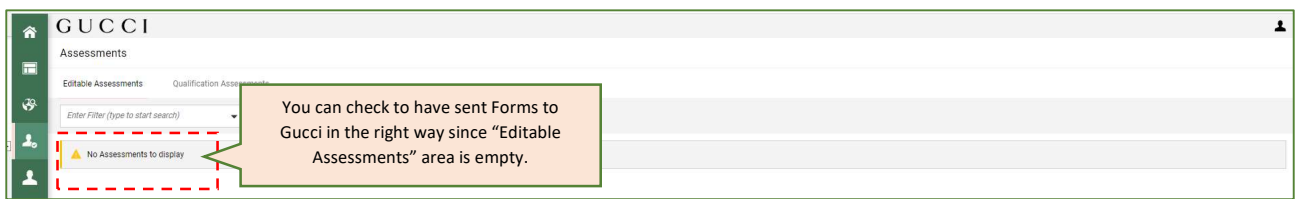

# 4. HOW TO BID FOR A REQUEST FOR QUOTATION (RFQ)

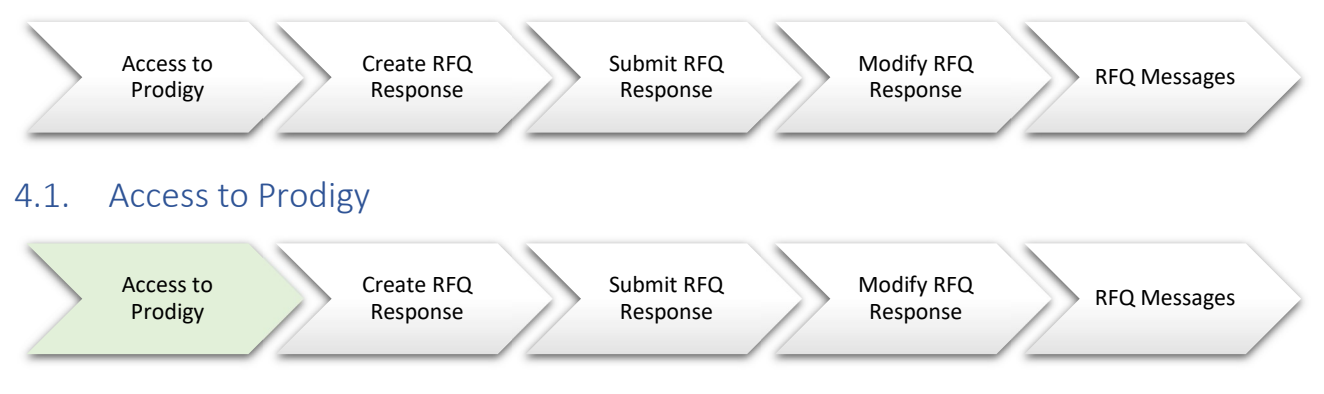

The portal is accessible from the site: https://vendorportal.gucci.com/

1. Use the access credentials (userid/pwd) and click on ENTER.

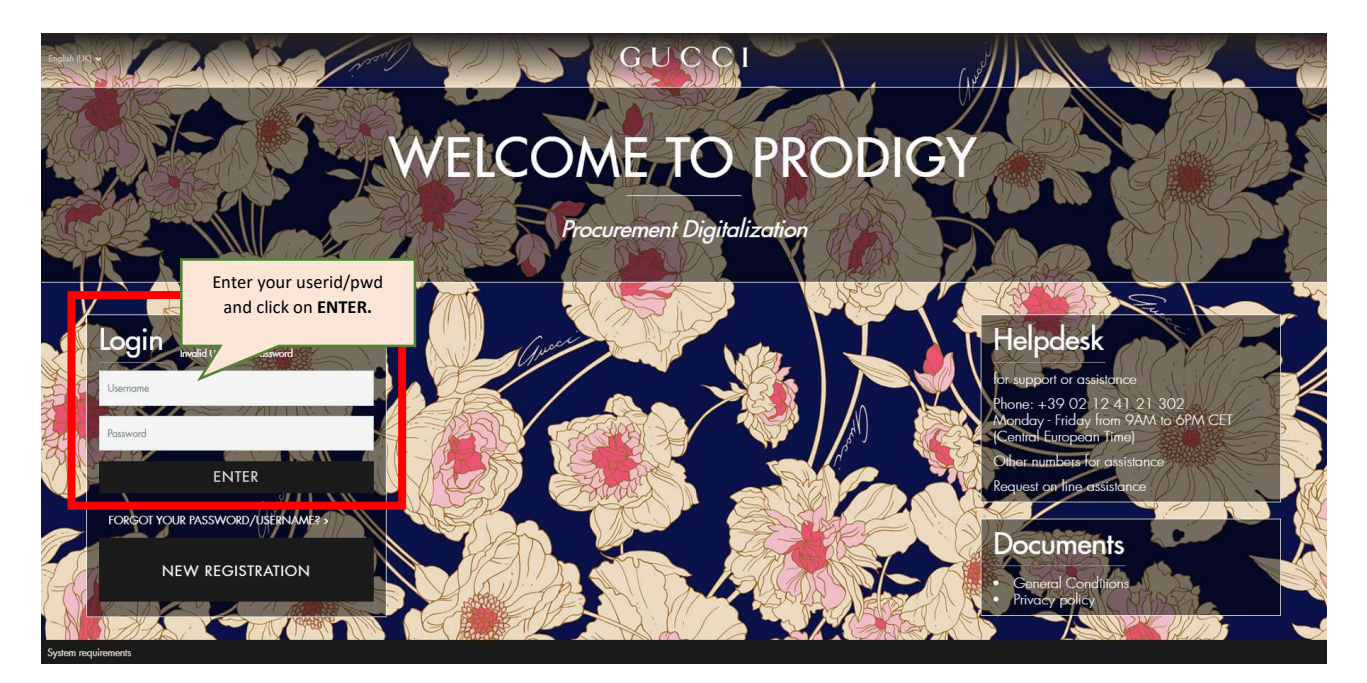

#### 4.2. Create RFQ Response

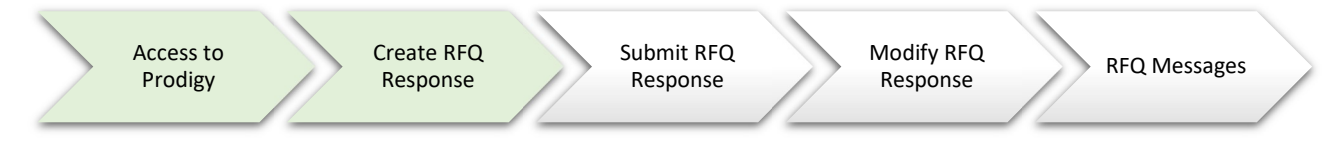

RFQs (Requests for Quotation) are used to collect detailed technical and commercial information from suppliers in the form of a private offer.

#### You can **access the RFQs in 2 different ways:**

• Through the dashboard with the widget MY RFQs WITH PENDING RESPONSES

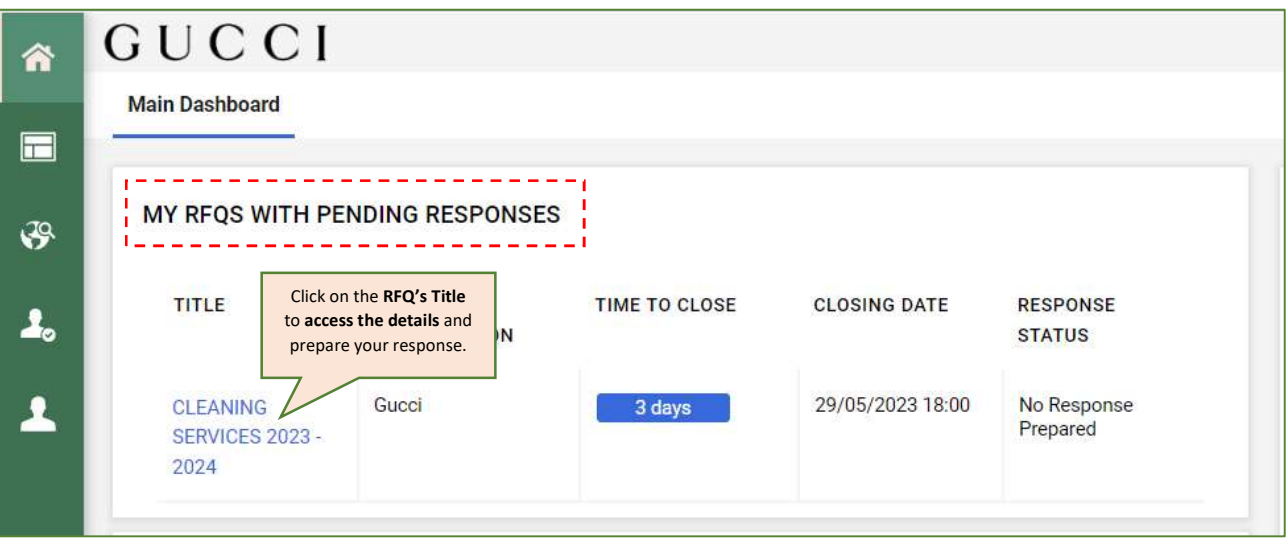

Navigate to Sourcing  $\overline{\mathcal{R}}$  > RFQs  $\rightarrow$  My RFQs

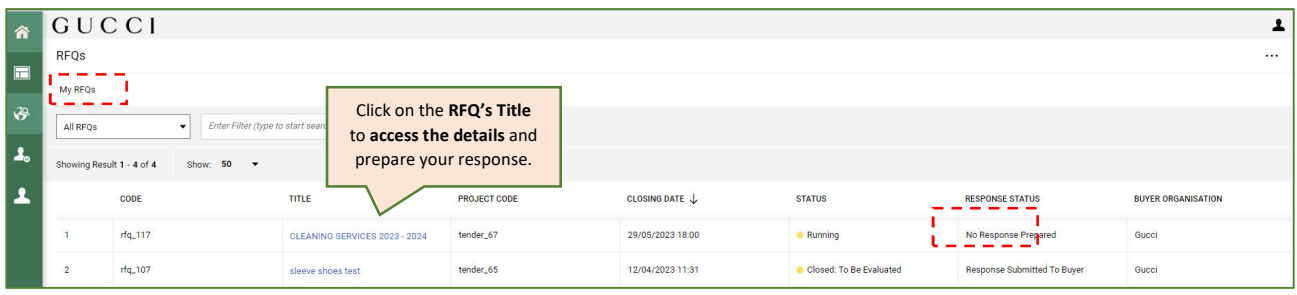

1. Download all documentation made available by Gucci (if any).

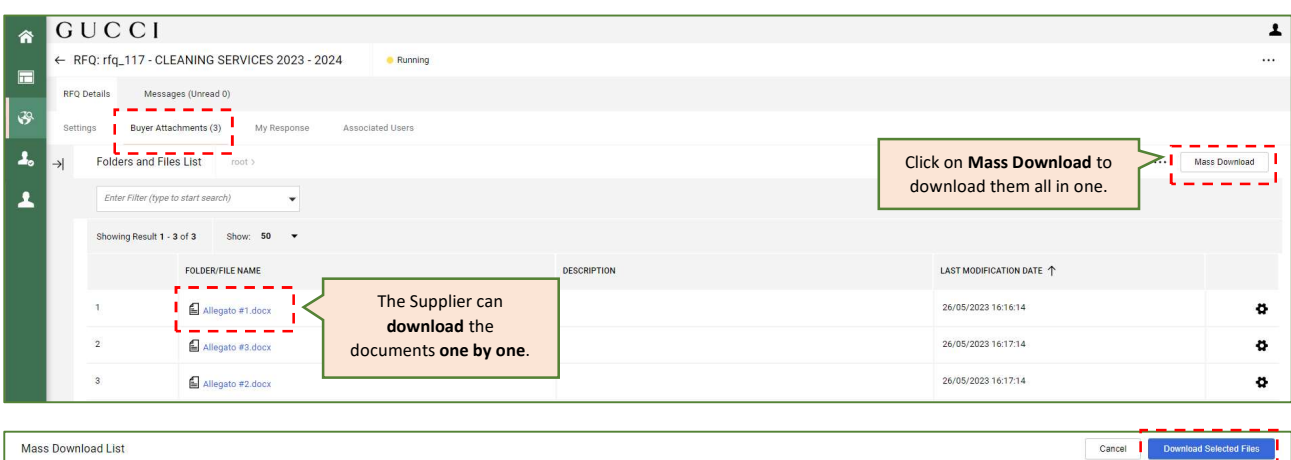

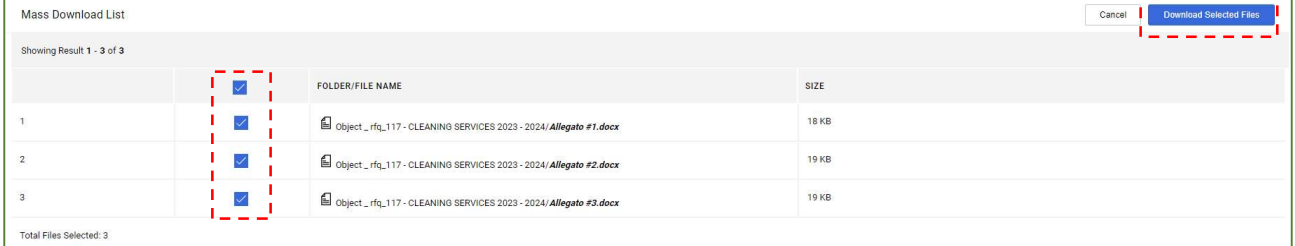

2. Click on Intend to Respond to start preparing your offer.

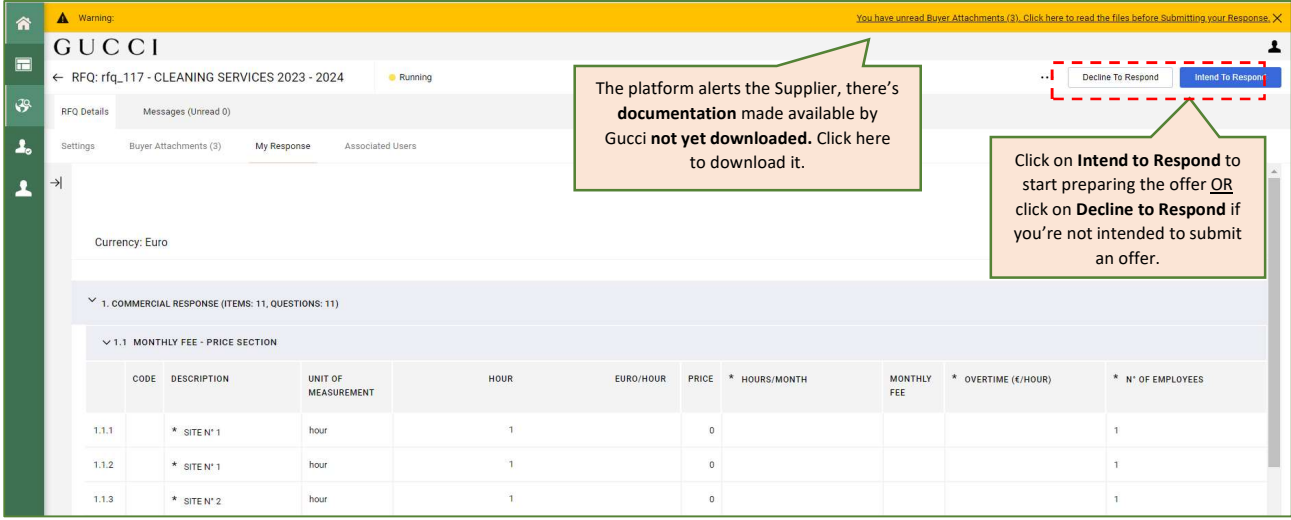

3. Click on the icon to enter in "edit mode" and start replying online.

You can reply to the RFQ using the Online Questionnaire the user interface:

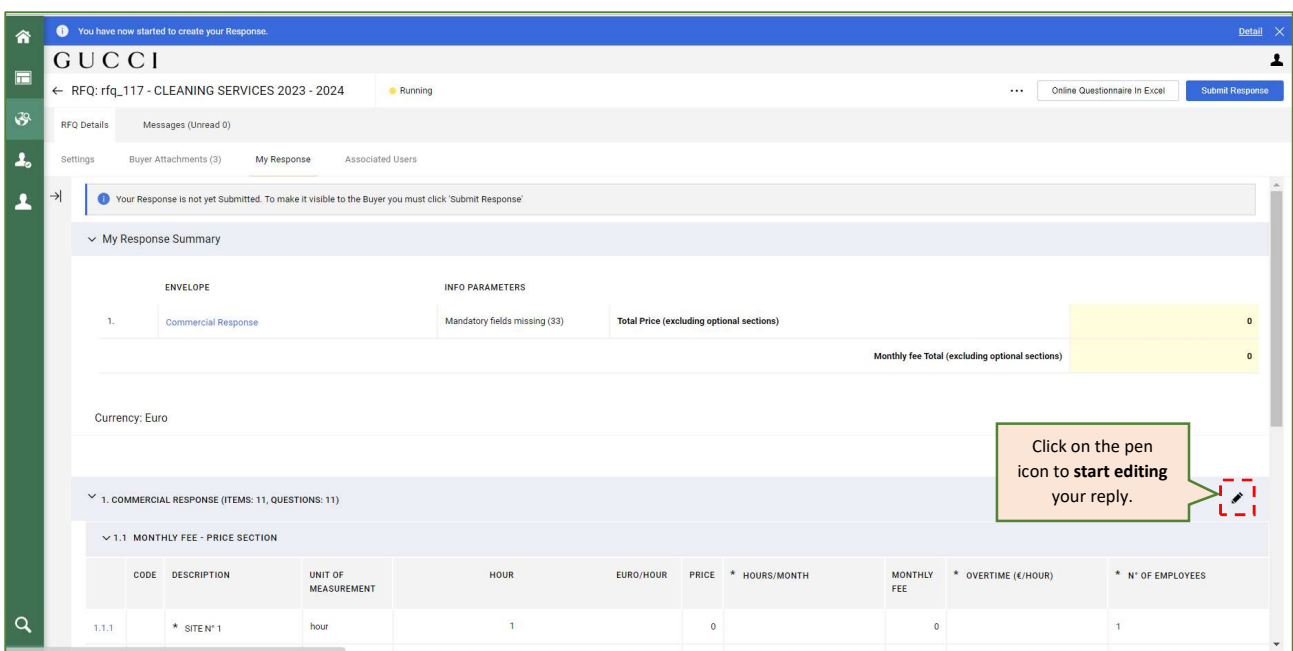

#### 4. Remember to save your reply on a regular basis.

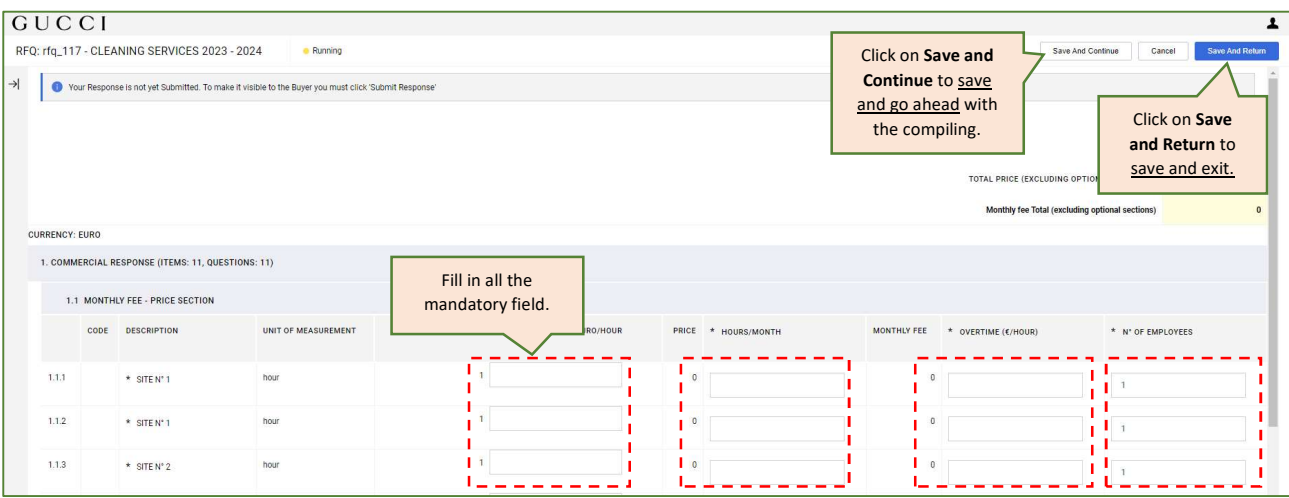

5. Access the RFQ summary details to check for closing date and response status.

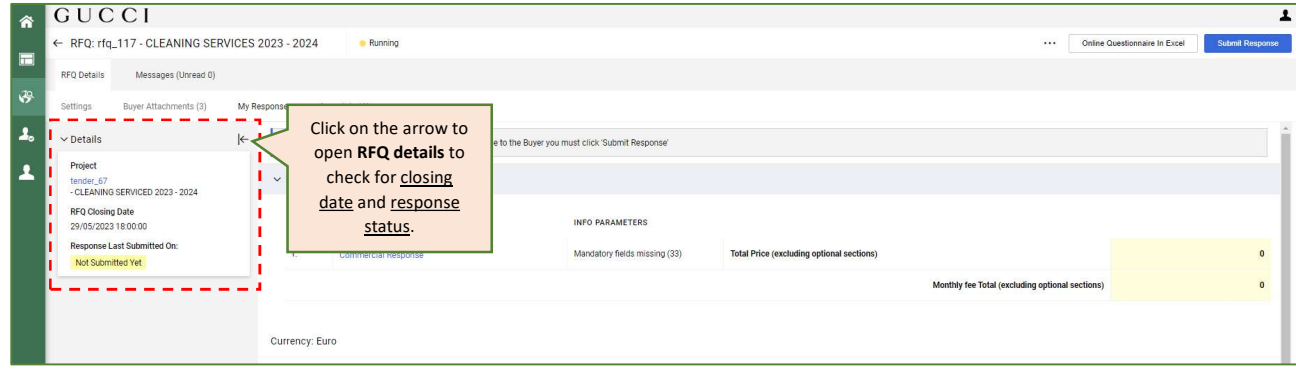

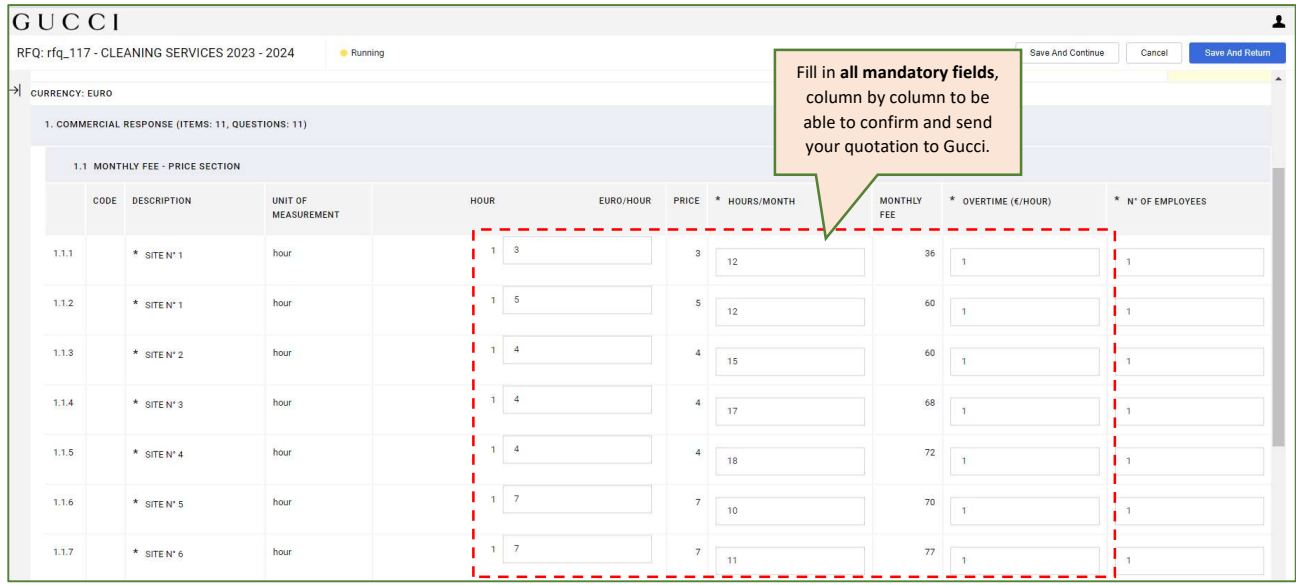

#### You can reply to the RFQ using the Online Questionnaire in Excel:

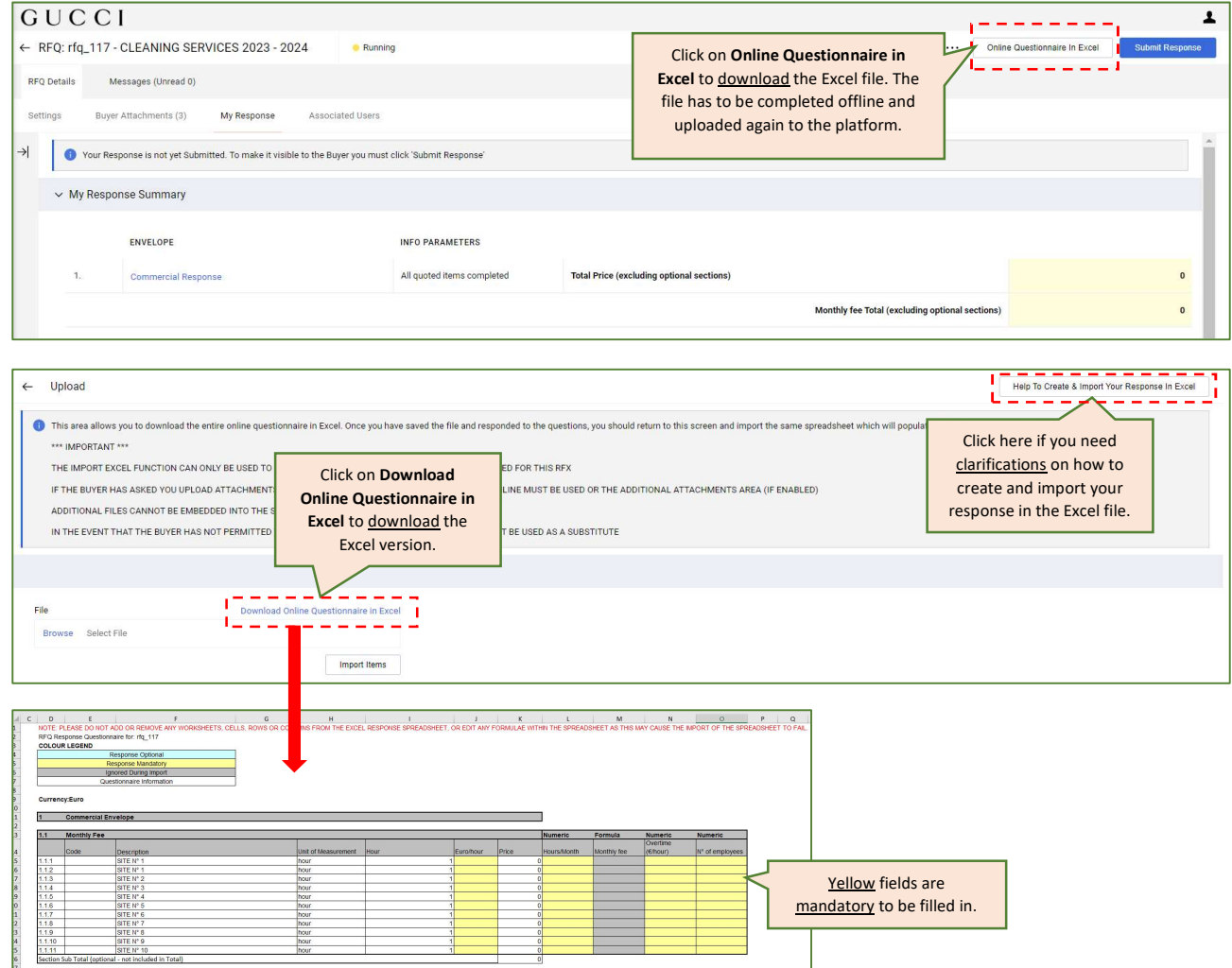

PLEASE NOTE: Do not change and/or remove columns or rows on the Excel file.

When the Supplier is ready to upload the Excel file online, click on Browse and Import Items:

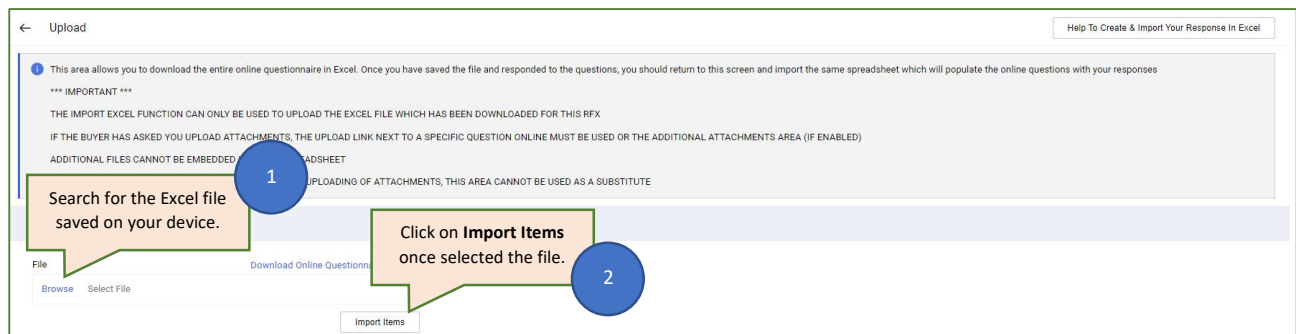

#### 4.3. Submit RFQ Response

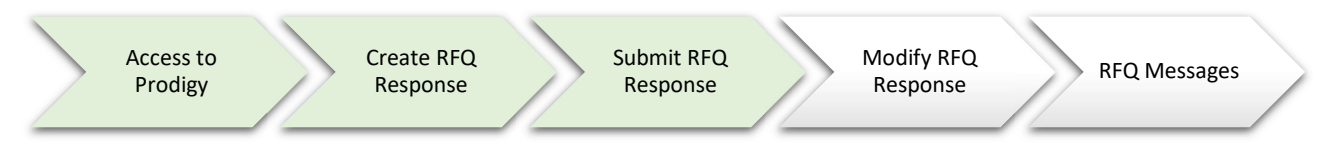

1. To send the response to Gucci, it is necessary and mandatory to click on "Submit Response" and confirm.

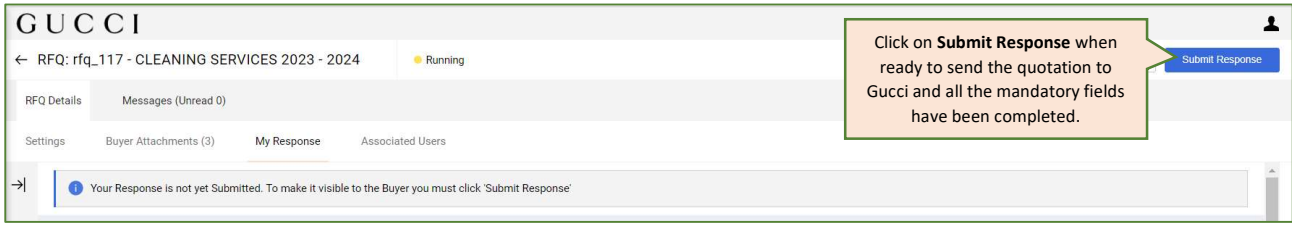

#### 4.4. Modify RFQ Response

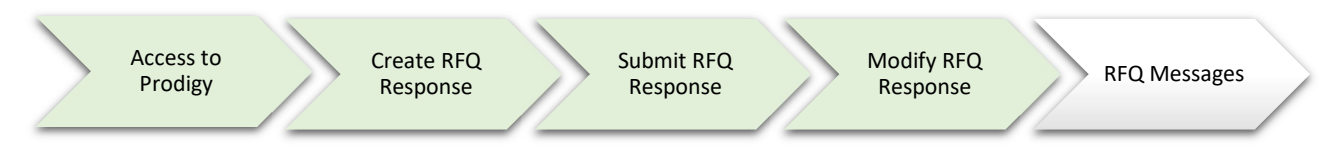

If necessary, after submitting the response, the Supplier can modify the response only if the end date has not been reached.

1. Access My Response Area and click on Commercial Response to enter in edit mode.

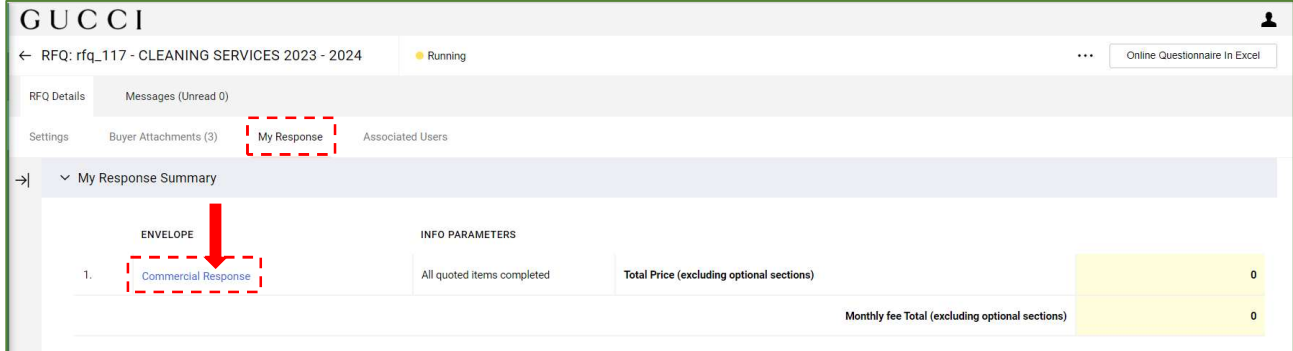

2. Do all the changes/updates needed and click on Keep Changes to confirm the action.

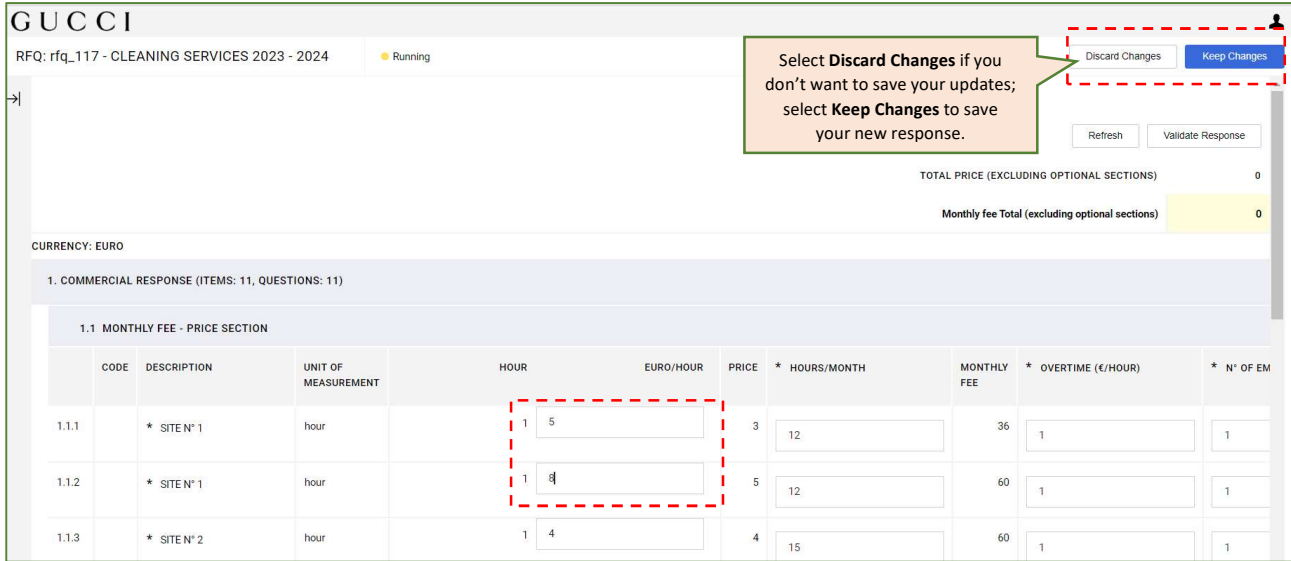

#### 3. Changes are saved and visible to Gucci only if submitted.

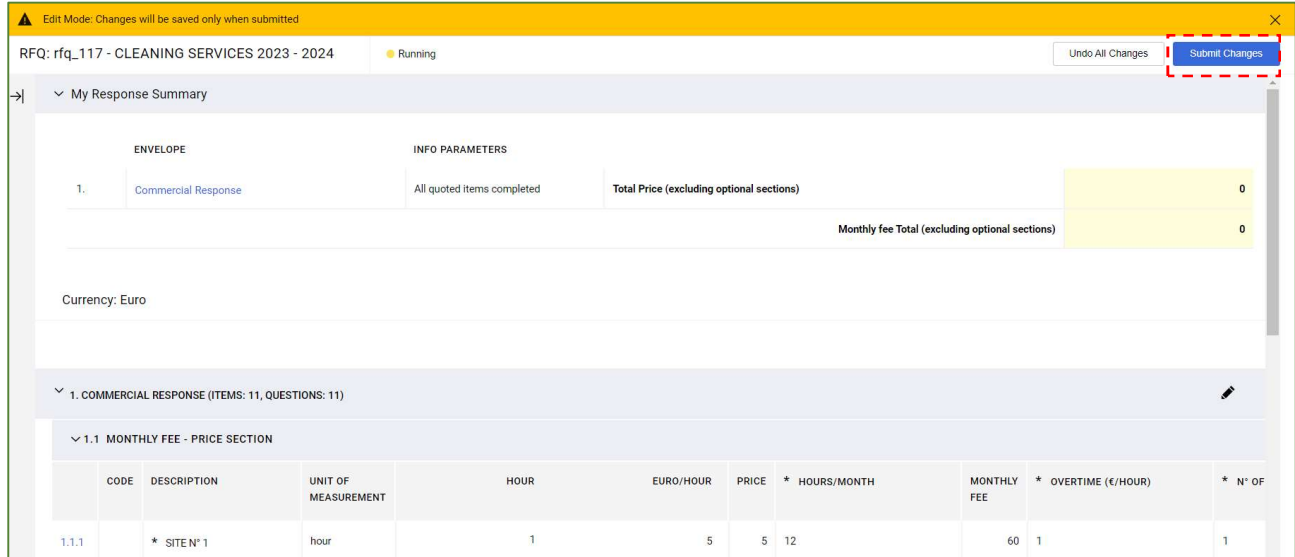

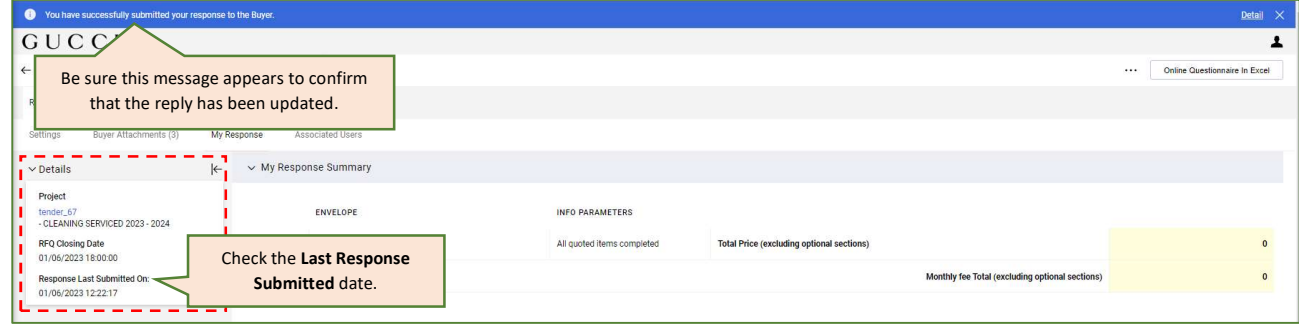

#### 4.5. RFQ Messages

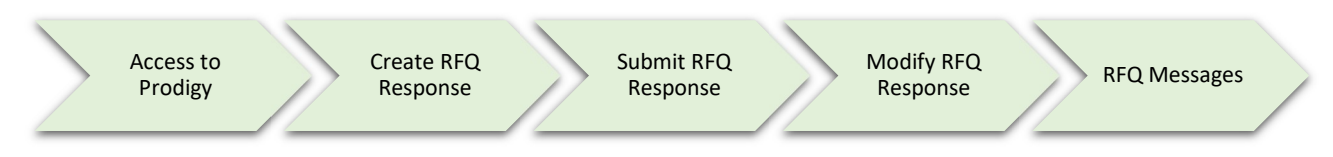

Each RFQ has a dedicated area where Supplier and Gucci can dialogue through online messages. The Messages Area is always accessible, whatever the status of the RFQ is (running or closed).

- 1. Send a Message
	- $\circ$  Access the Messages Area  $\rightarrow$  Create Message Area

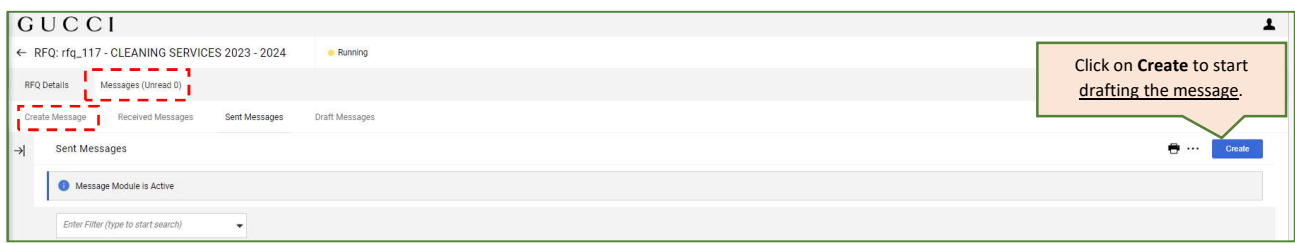

o Draft your message and click on Send Message to submit it to Gucci.

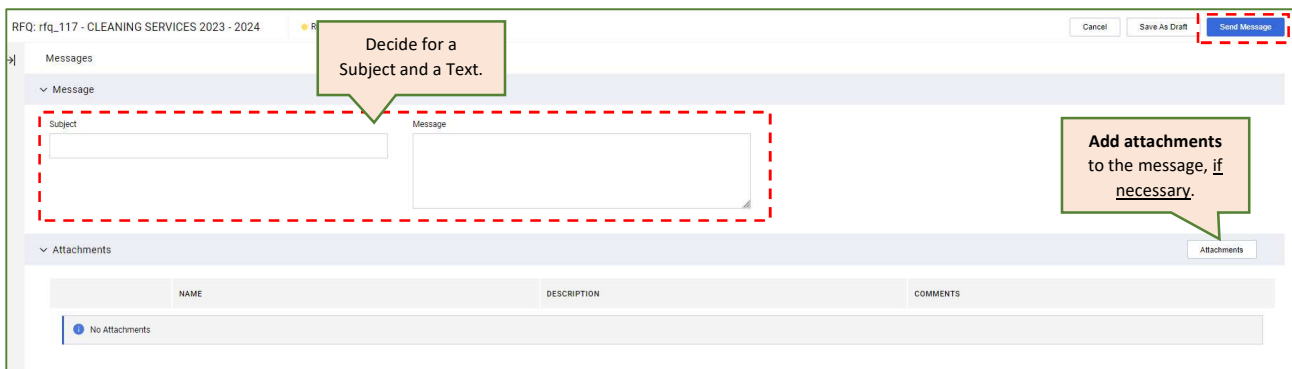

o Check your Messages sent through the Sent Messages Area.

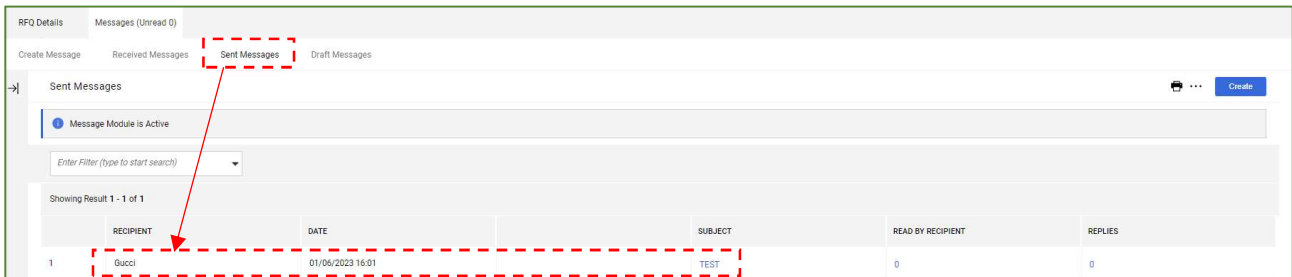

- 2. Read a Message
	- o Access the message through the dedicated widget of the Dashboard.

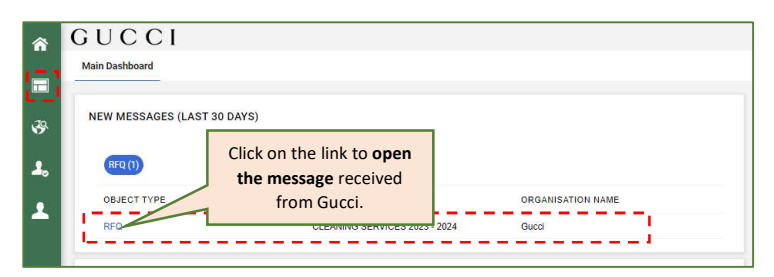

o Access the message through the RFQ – Message Area

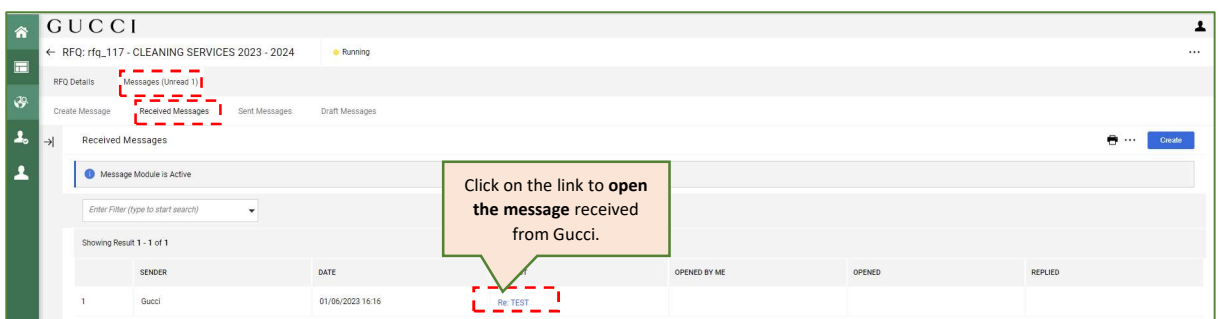

#### 3. Reply to a Message

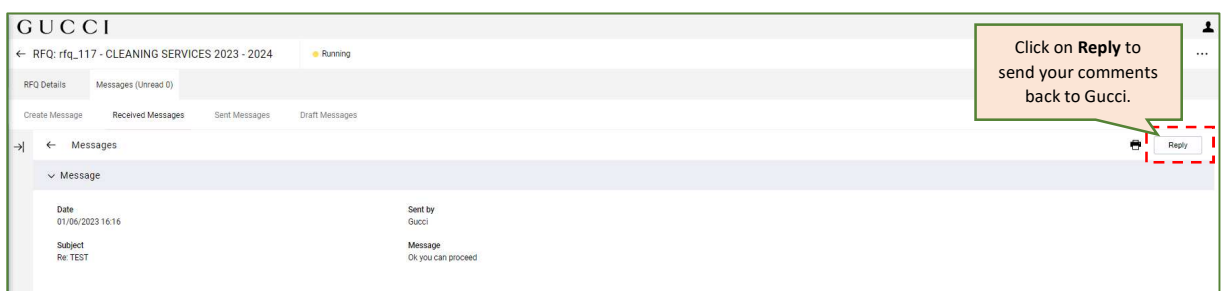

# 5. GENERAL FUNCIONALITIES

#### 5.1. User Management

The Super User is the first user that registered on the platform and is responsible for managing other users. The User Management module is where the Super User manages individual user accounts, divisions, user roles, and organizational activity assignments.

The Super User can create user sub-accounts and manage user rights and roles, if necessary.

Access the User Management Area of the account  $\rightarrow$  Manage Users  $\rightarrow$  User.

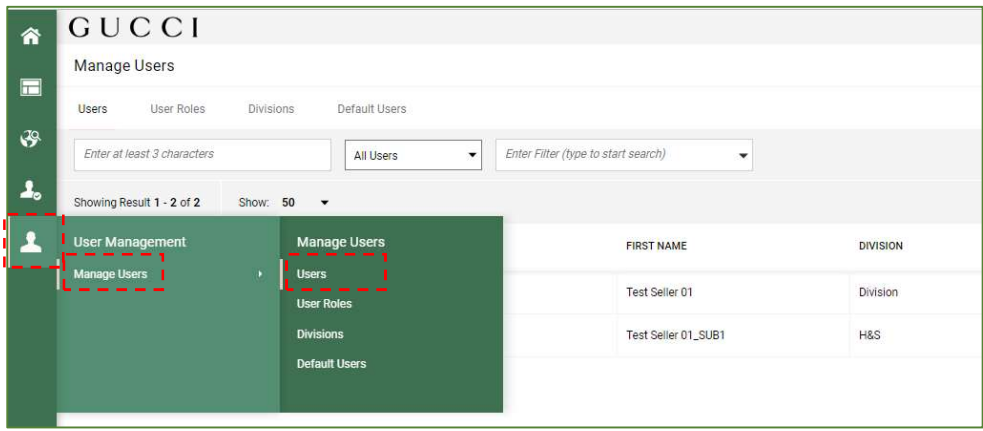

![](_page_21_Picture_86.jpeg)

![](_page_21_Picture_87.jpeg)

### 5.2. Organization Profile

Access the My Organization Profile to access details concerning:

- 1. Registration Data
- 2. Profile Data
- 3. Certifications
- 4. Status Summary
- 5. Responses

![](_page_22_Picture_187.jpeg)

You cannot change your Company Identification. New Identification Number = New Registration

#### 5.3. Category Management

Bologna

VAT Number (if applicable)

Tax Mentification Number

\* Head Office - City

Access the My Organization Profile  $\rightarrow$  My Categories to manage classification on the Product Tree.

EU VAT Numbe

**Controller** Bologna

\* Head Office - Address Via TEST SELLER 5

![](_page_22_Picture_188.jpeg)

# 6. HOW TO ASK FOR ASSISTANCE (HELPDESK)

Within the Homepage you can find Helpdesk details.

![](_page_23_Picture_2.jpeg)

#### Other Numbers for assistance:

![](_page_23_Picture_4.jpeg)

![](_page_23_Figure_5.jpeg)

#### Request for on-line assistance:

![](_page_24_Picture_17.jpeg)